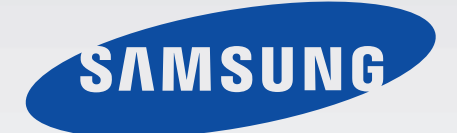

Gebruikershandleiding

# Multiroom Link (Voor Soundbar-gebruikers)

# Ongekende mogelijkheden

Bedankt voor het aanschaffen van dit Samsung-product. Voor een uitgebreidere service kunt u uw product registreren op www.samsung.com/register

De afbeeldingen en illustraties in deze gebruiksaanwijzing dienen slechts te referentie en kunnen afwijken van hoe het apparaat er in werkelijkheid uitziet.

# INHOUD

## AANSLUITINGEN 3

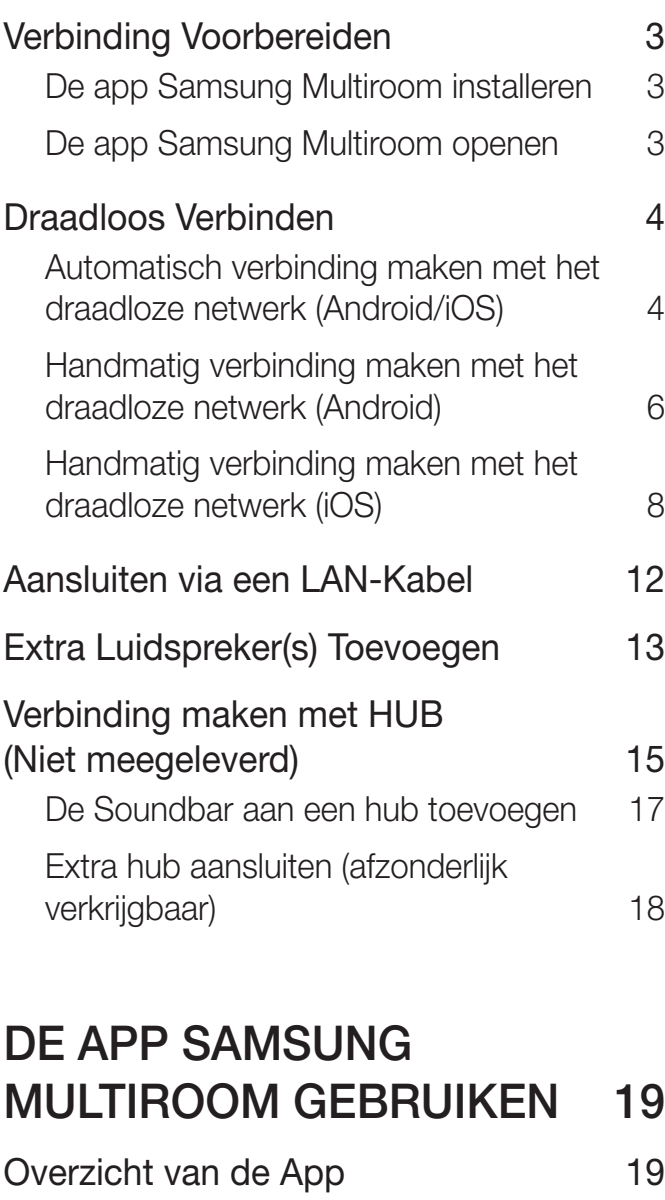

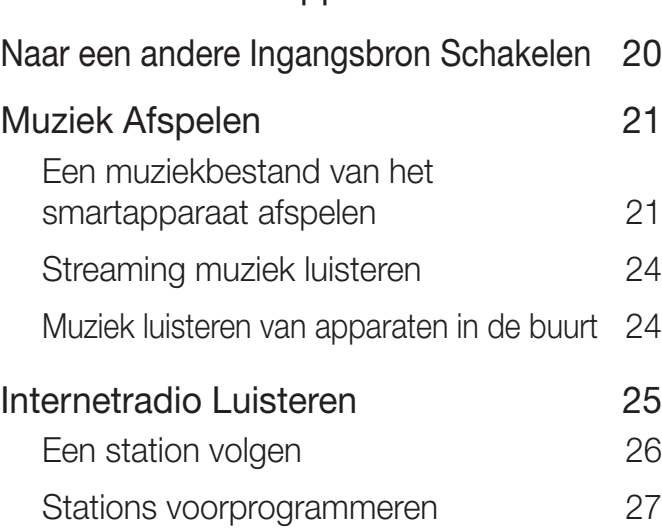

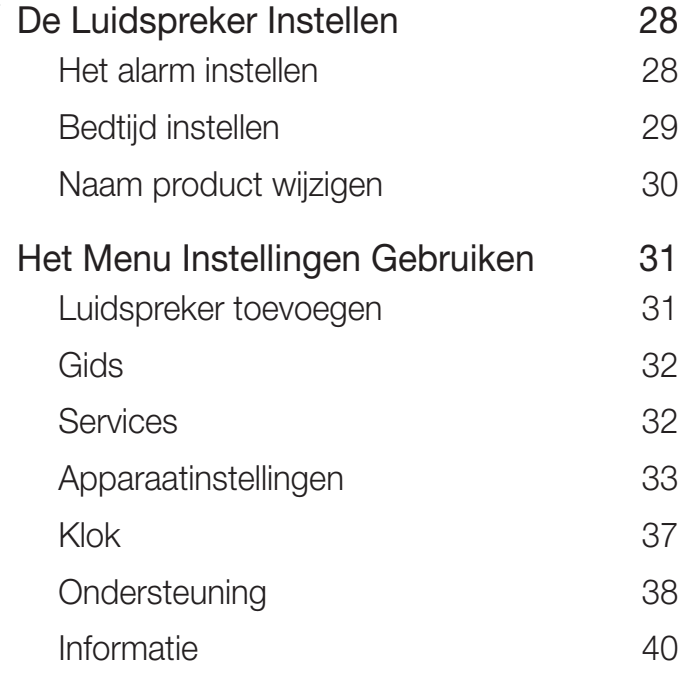

#### MEERDERE PRODUCTEN VERBINDEN 41

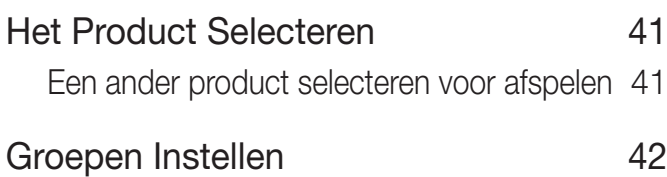

De Surround Sound-Modus Instellen 43

#### DIVERSE FUNCTIES GEBRUIKEN 45

Op een PC Opgeslagen Media-Inhoud Afspelen 45 Wireless Audio - Multiroom for Desktop 45

#### PROBLEMEN OPLOSSEN 48

ŧ

# AANSLUITINGEN

# VERBINDING VOORBEREIDEN

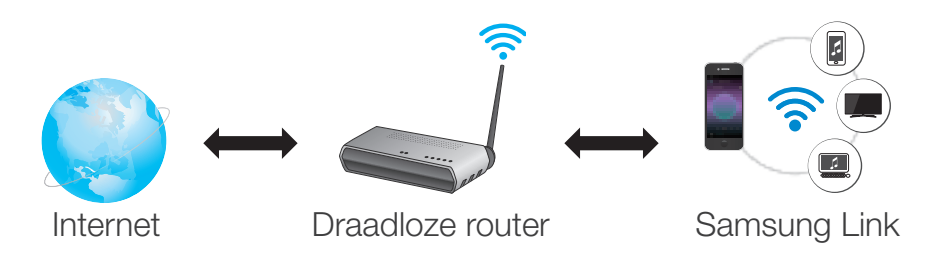

- *1* Vereisten : draadloze router, smartapparaat
- *2* De draadloze router moet zijn verbonden met internet.
- **3** Het smartapparaat moet via een Wi-Fi-verbinding verbonden zijn met de router zijn.

## ● De app Samsung Multiroom installeren

Voordat u het product kunt gebruiken, moet u de app Samsung Multiroom downloaden en installeren via Google Play of de App Store.

Nadat u de app **Samsung Multiroom** hebt geïnstalleerd, kunt u muziek die is opgeslagen op uw smartapparaat, van verbonden apparaten, van andere leveranciers van inhoud en van internetradiostations afspelen via het product.

### Android

- iOS
- \* Zoeken in Markt : **Samsung** Multiroom

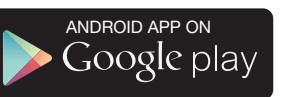

\* Zoeken in Markt : Samsung Multiroom

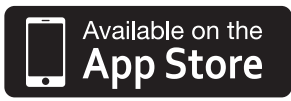

## • De app Samsung Multiroom openen

U kunt de app Samsung Multiroom openen door op het pictogram van de Multiroom-app op uw smartapparaat te drukken.

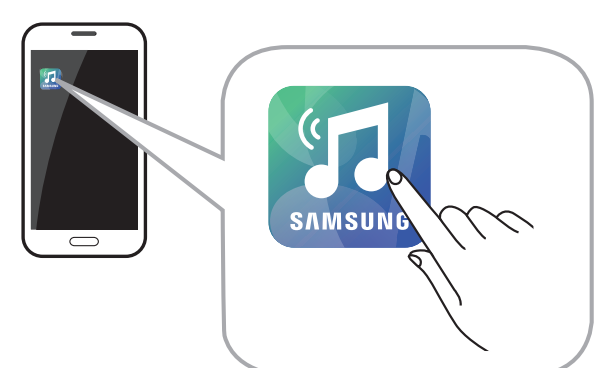

Beëindig de Samsung Multiroom-app wanneer audioproducten niet worden gebruikt. De batterij van uw smartapparaat kan snel leegraken als de app in gebruik is.

# DRAADLOOS VERBINDEN

● Automatisch verbinding maken met het draadloze netwerk (Android/iOS)

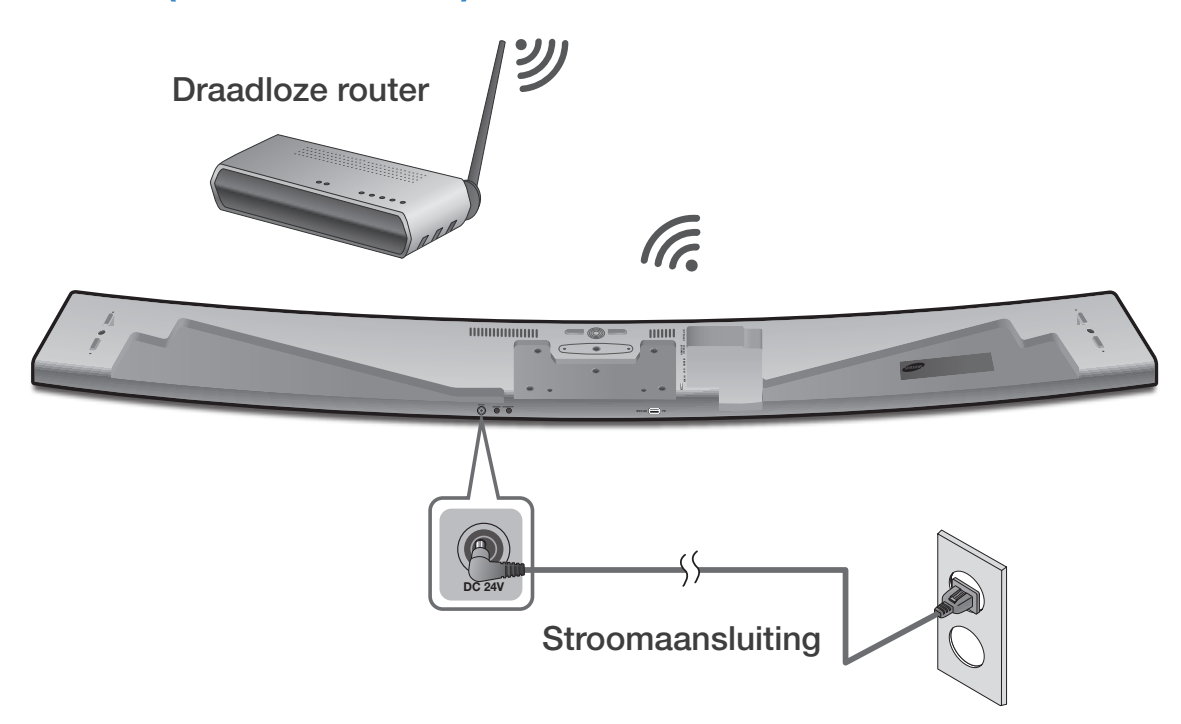

- *1* Sluit het product aan op een stopcontact.
- *2* Selecteer de app Samsung Multiroom op uw smartapparaat.
- *3* Bekijk de Zelfstudie en druk vervolgens op Connect Now.
	- Er wordt gezocht naar het apparaat dat beschikbaar is om te worden gekoppeld.

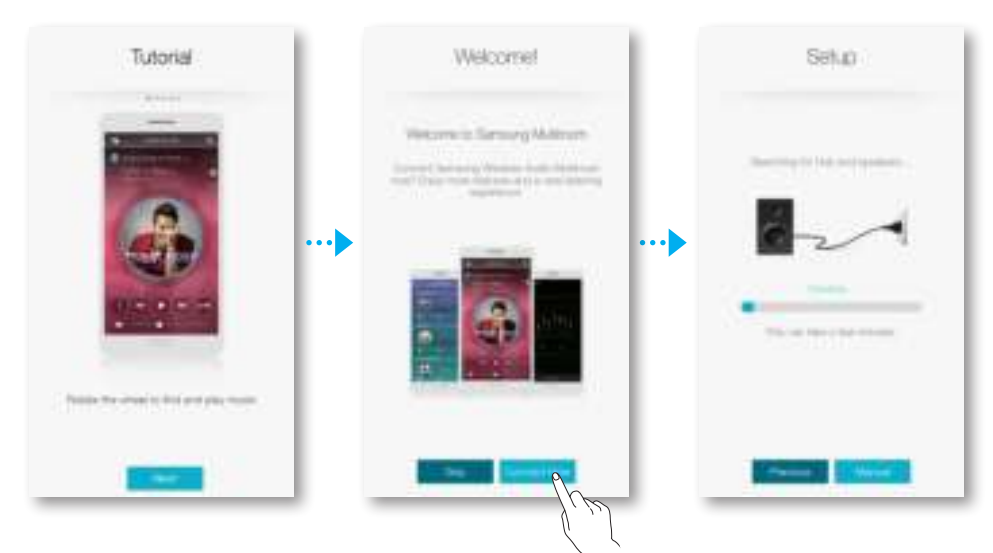

- *4* Zodra een beschikbaar apparaat is gevonden, probeert het verbinding te maken met het draadloze netwerk. In het geval van een beveiligd netwerk wordt er op het scherm van het smartapparaat naar een wachtwoord gevraagd. Gebruik het schermtoetsenbord om het wachtwoord in te voeren.
	- Afhankelijk van de netwerkomgeving is het mogelijk dat het product of producten niet automatisch worden verbonden. Selecteer de instellingen handmatig als er geen apparaat wordt gevonden waarmee verbinding kan worden gemaakt. (➲ Android pagina 6-7, iOS pagina 8-11)
	- Selecteer en ga verder met handmatige instellingen om het model HW-H750 of HW-H751 met het netwerk te verbinden. (➲ Android pagina 6-7, iOS pagina 8-11)

#### **5** Druk op Verbinden.

• De netwerkverbinding is voltooid.

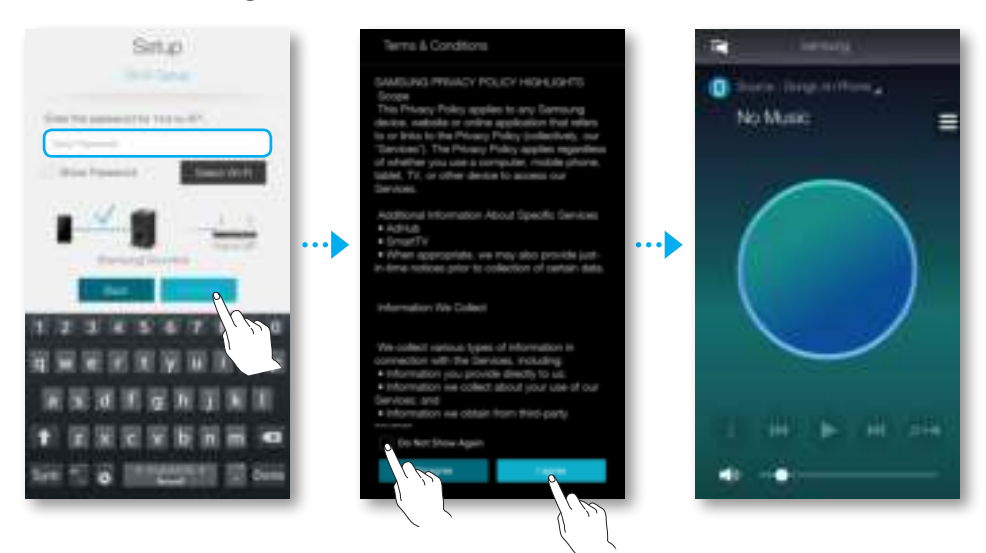

- 
- Om veilig verbinding met uw netwerk te maken, moet u het geldige wachtwoord invoeren.
	- Raadpleeg uw internetprovider of netwerkbeheerder om verbinding met het netwerk thuis of op het werk te maken.
- Als het product geen verbinding met het netwerk kan maken of de netwerkverbinding niet naar behoren werkt, plaats u het product dichter bij de hub of router en probeert u het opnieuw.
- De afstand tussen de twee apparaten of obstakels en interferentie van andere apparaten kan van invloed zijn op de communicatie tussen het product en het netwerk.
- Het is mogelijk dat dit product ook door andere Wi-Fi-apparaten wordt gevonden. Deze kunnen echter geen verbinding met het product maken.
- Zodra de Wi-Fi-verbinding tot stand is gebracht, wordt deze gehandhaafd tenzij de draadloze router wordt vervangen of de netwerkinstellingen worden gewijzigd.

#### ● Handmatig verbinding maken met het draadloze netwerk (Android)

Afhankelijk van de netwerkomgeving is het mogelijk dat het product of producten niet automatisch worden verbonden. In dat geval kunt u de verbinding van het product met het netwerk handmatig instellen.

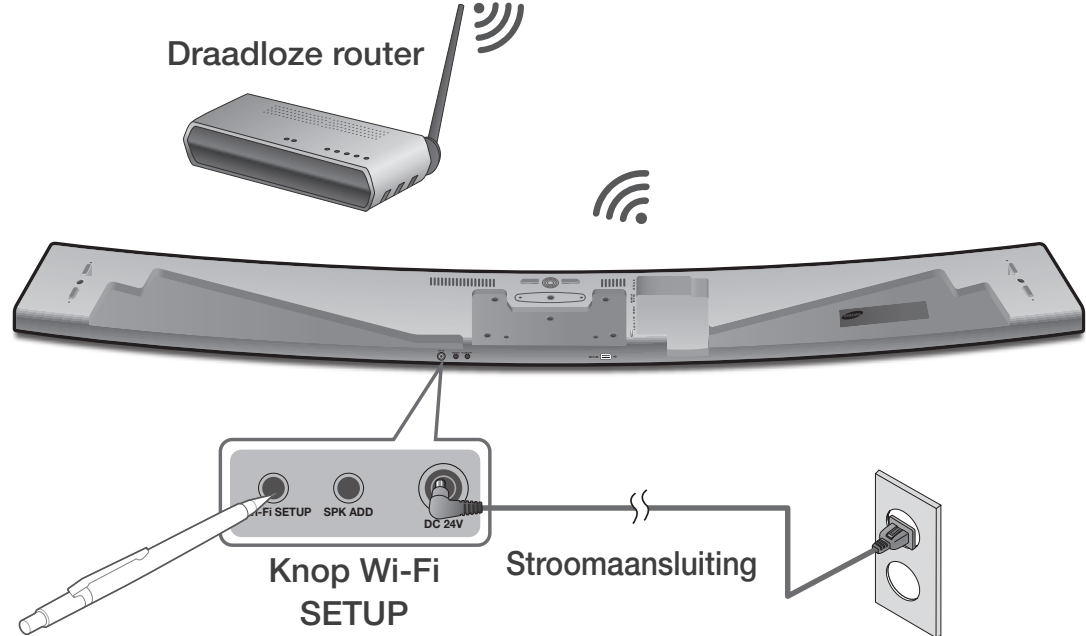

*1* Als de automatische configuratie mislukt, selecteert u Handm..

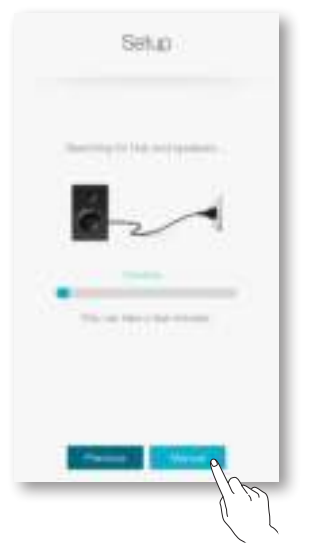

- *2* Nadat u het product hebt ingeschakeld, houdt u de knop Wi-Fi SETUP aan de achterkant 5 seconden ingedrukt.
	- WIFI SETUP verschijnt in het display van het product en er klinkt een piepsignaal.
	- De functie Wi-Fi SETUP wordt ook geactiveerd als u de knop **Anynet+** op de afstandsbediening 7 seconden ingedrukt houdt.
	- Het product kan 2 minuten in de stand-bystand wachten tot de Wi-Fi-verbinding tot stand is gebracht.
- **3** Druk op uw smartapparaat op **Volgende**.
	- Er wordt gezocht naar het apparaat dat beschikbaar is om te worden gekoppeld.

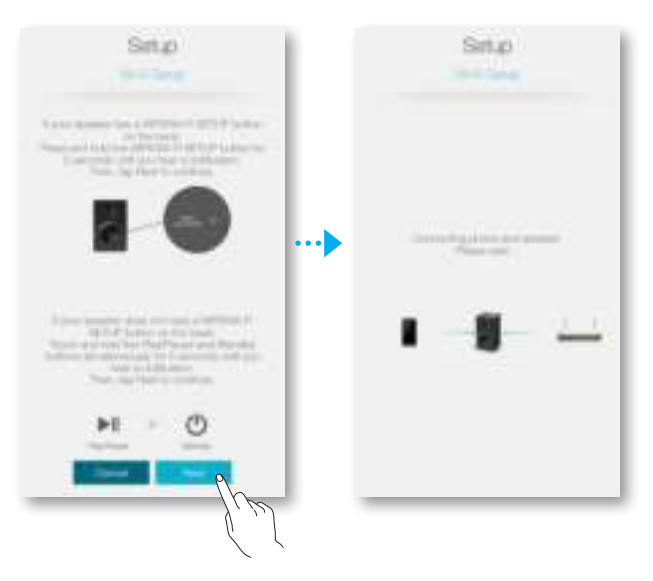

- *4* Zodra een beschikbaar apparaat is gevonden, probeert het product eerst verbinding te maken met het nieuwe smartapparaat dat is gevonden. In het geval van een beveiligd netwerk wordt er op het scherm van het smartapparaat naar een wachtwoord gevraagd. Gebruik het schermtoetsenbord om het wachtwoord in te voeren.
- **5** Druk op Verbinden.
	- De netwerkverbinding is voltooid.

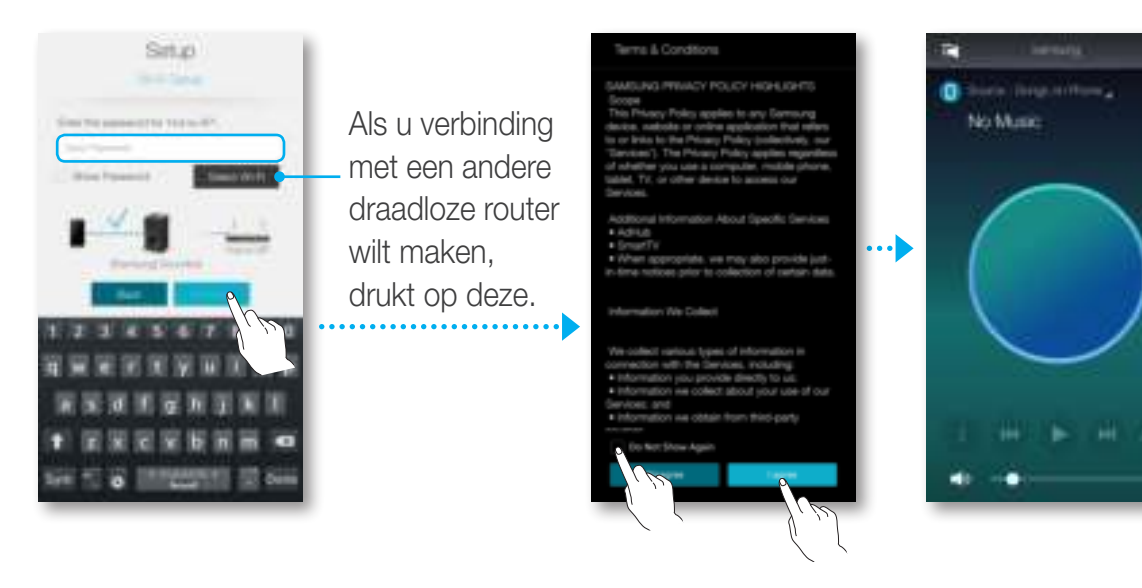

#### ● Handmatig verbinding maken met het draadloze netwerk (iOS)

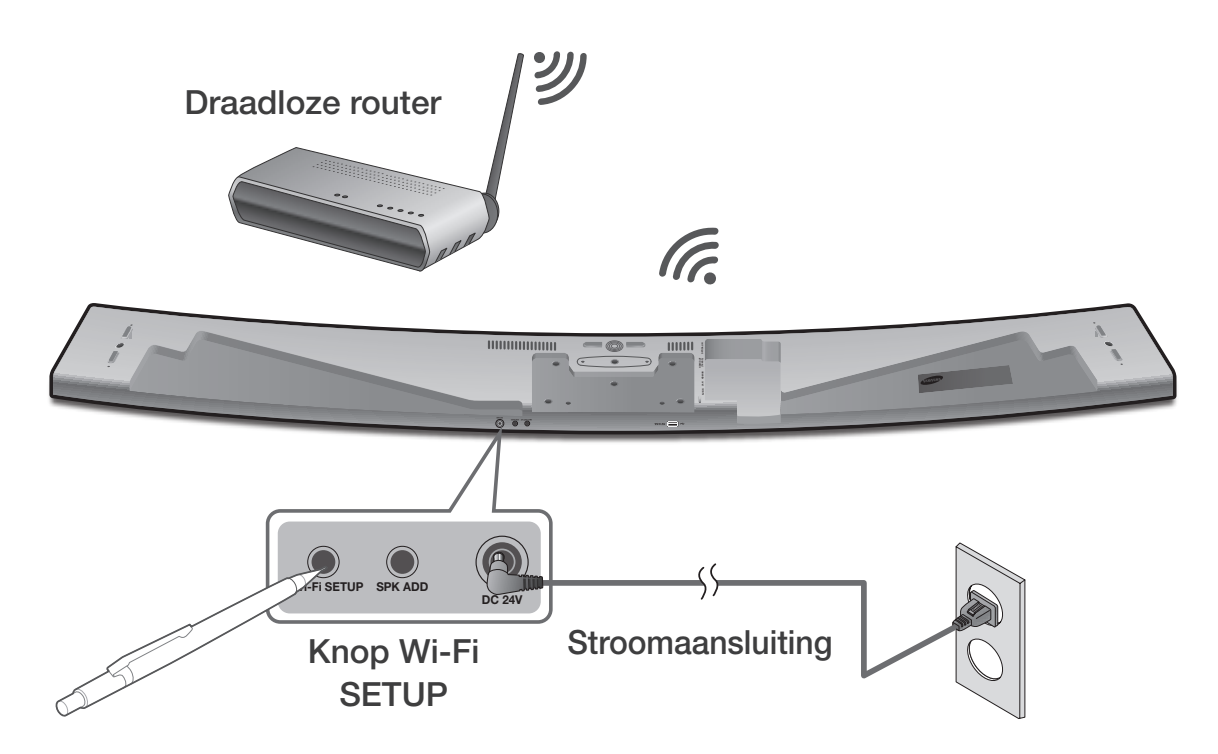

*1* Als de automatische configuratie mislukt, selecteert u Handm..

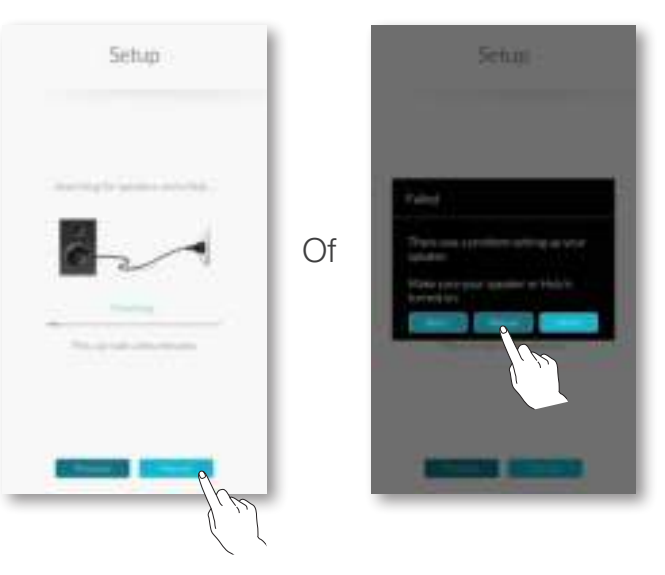

- *2* Nadat u het product hebt ingeschakeld, houdt u de knop Wi-Fi SETUP aan de achterkant 5 seconden ingedrukt.
	- WIFI SETUP verschijnt in het display van het product en er klinkt een piepsignaal.
	- De functie Wi-Fi SETUP wordt ook geactiveerd als u de knop Anynet+ op de afstandsbediening 7 seconden ingedrukt houdt.
	- Het product kan 2 minuten in de stand-bystand wachten tot de Wi-Fi-verbinding tot stand is gebracht.
- **3** Druk op uw smartapparaat op **Volgende**.
	- Er wordt gezocht naar het apparaat dat beschikbaar is om te worden gekoppeld.

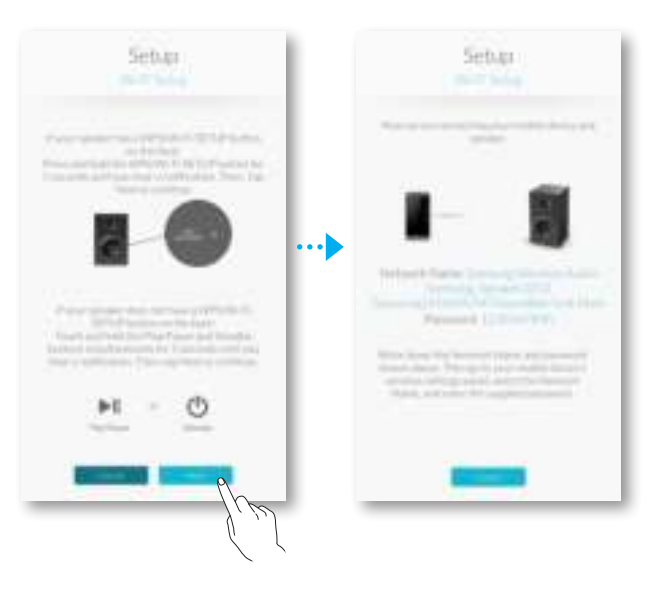

- 4 Ga in iOS naar Instellingen → Wi-Fi en selecteer de [Samsung] Soundbar.
- *5* Om uw smartapparaat te verbinden met het product, gebruikt u het schermtoetsenbord dat wordt weergegeven om uw wachtwoord in te voeren.
	- Het standaardwachtwoord id 1234567890.
	- Het product en het smartapparaat worden met elkaar verbonden.

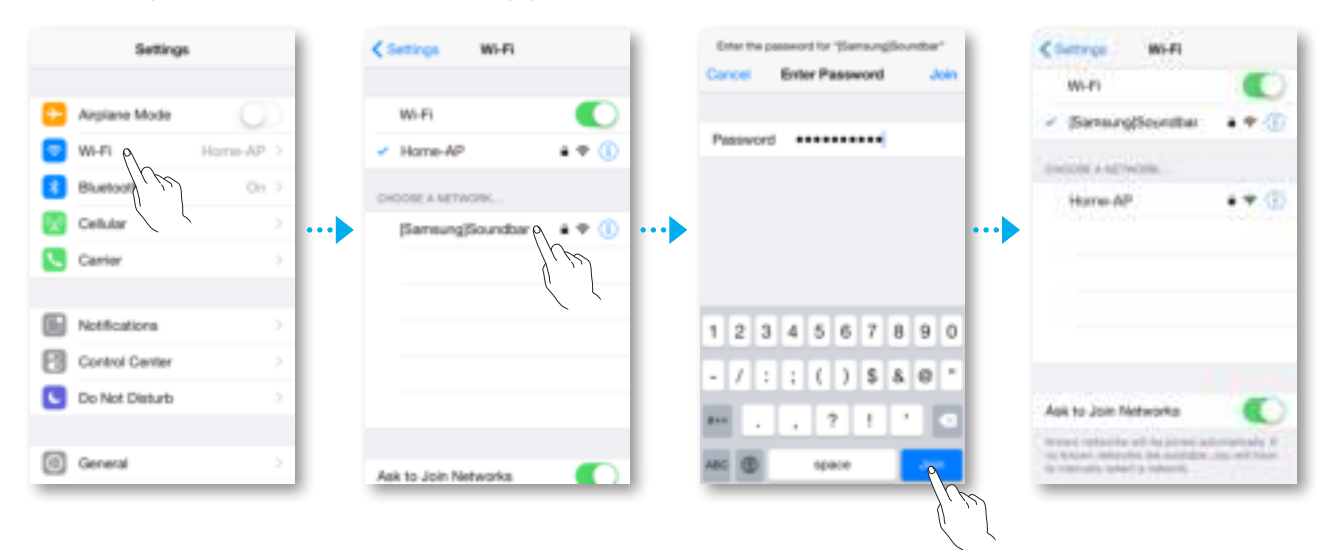

- *6* Ga terug naar de app Samsung Multiroom.
- *7* Druk op Volgende.
- *8* Selecteer uw netwerk in de lijst met draadloze netwerken.
- *9* In het geval van een beveiligd netwerk wordt er op het scherm van het smartapparaat naar een wachtwoord gevraagd. Gebruik het schermtoetsenbord om het wachtwoord in te voeren.
	- Zodra u het wachtwoord hebt ingevoerd, maakt het product verbinding met het netwerk.

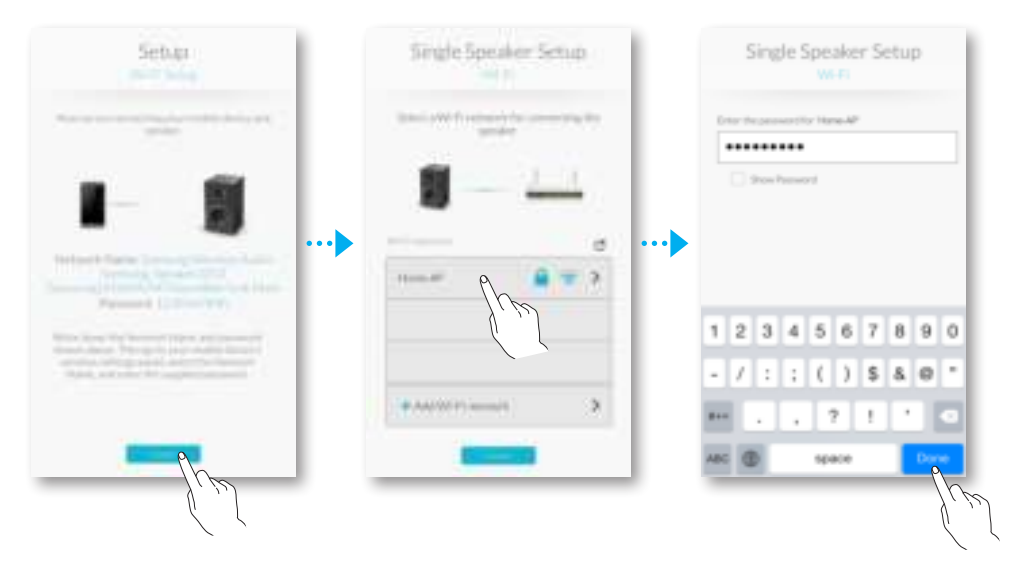

10 Ga in iOS naar **Instellingen**  $\rightarrow$  **Wi-Fi** en selecteer het netwerk waarmee het product is verbonden.

(Het product en het smartapparaat moeten zijn verbonden met dezelfde draadloze router.)

- Het smartapparaat maakt verbinding met het netwerk.
- *11* Zodra het product is verbonden, drukt u op Volgende.

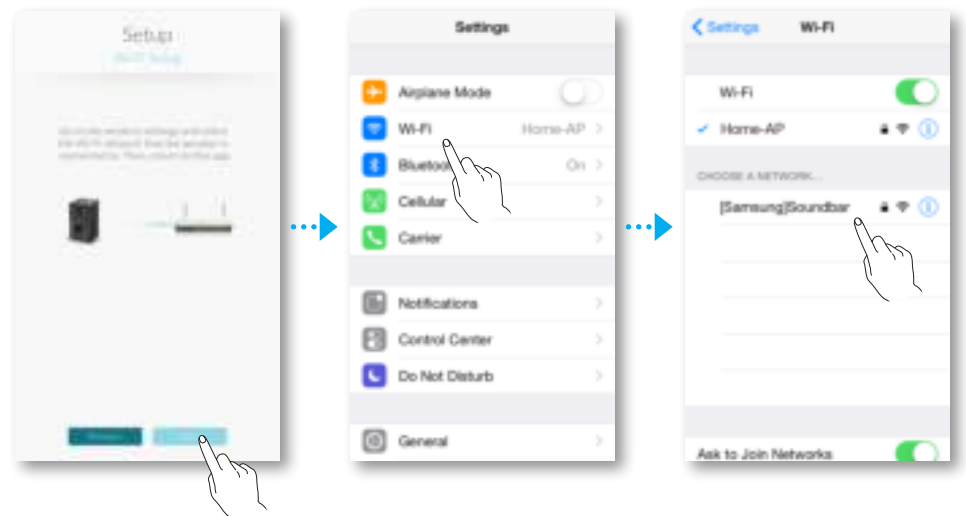

- 12 Ga terug naar de app Samsung Multiroom.
	- • Alle netwerkverbindingen zijn voltooid.

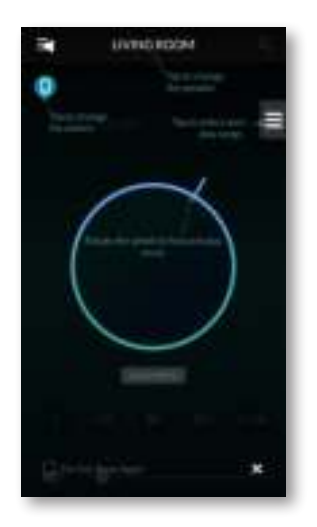

## AANSLUITEN VIA EEN LAN-KABEL

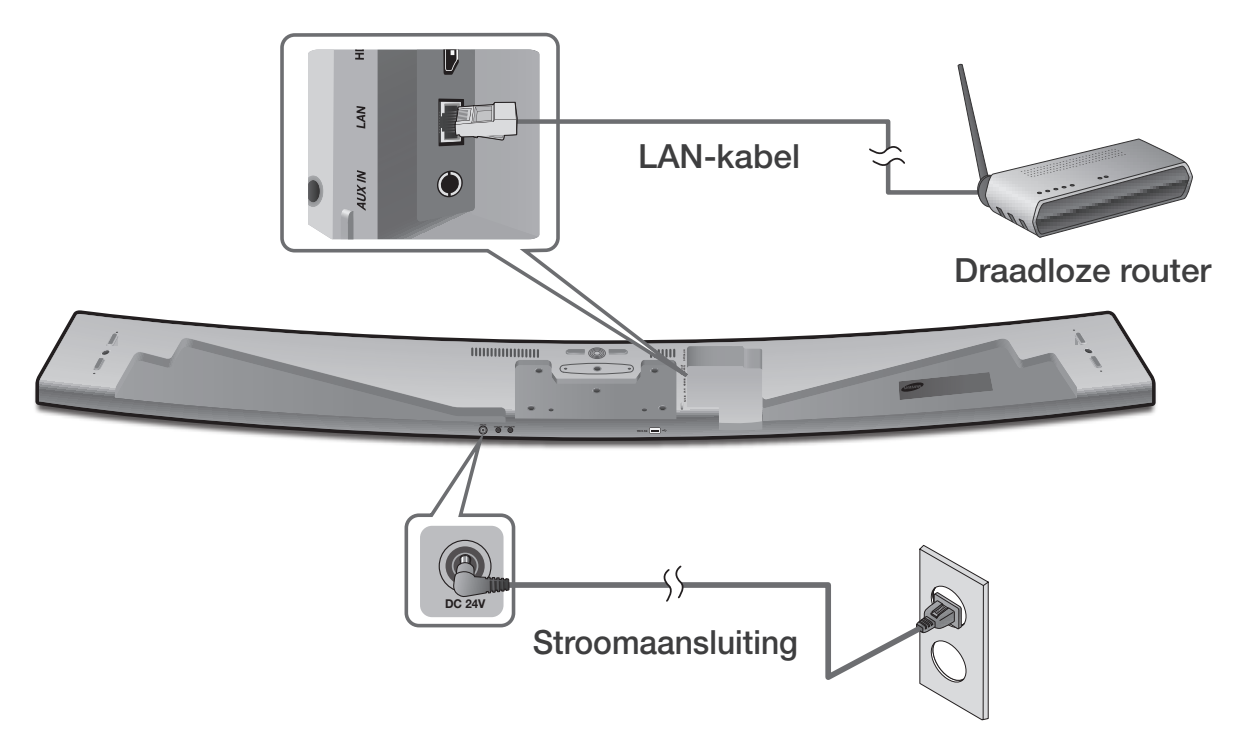

- *1* Sluit het ene uiteinde van LAN-kabel aan op de LAN-poort van het product en het andere uiteinde op de draadloze router. (Het product en het smartapparaat moeten zijn verbonden met dezelfde draadloze router.)
- *2* Sluit het product aan op een stopcontact.
- *3* Start de app Samsung Multiroom vanaf uw smartapparaat. Ga verder met het aansluiten van uw luidspreker. (➲ Zie pagina 4-5)

# EXTRA LUIDSPREKER(S) TOEVOEGEN

Als u een of meer luidsprekers aan een bestaande luidsprekerverbinding wilt toevoegen, gebruikt u de functie Luidspreker toevoegen.

- *1* Voer de app Samsung Multiroom op uw smartapparaat uit.
- **2** Druk op  $\mathbf{r}$  om de lijst met alle luidsprekers weer te geven.
- **3** Druk op  $\bullet$ .
- 4 Druk op Luidspreker toevoegen.

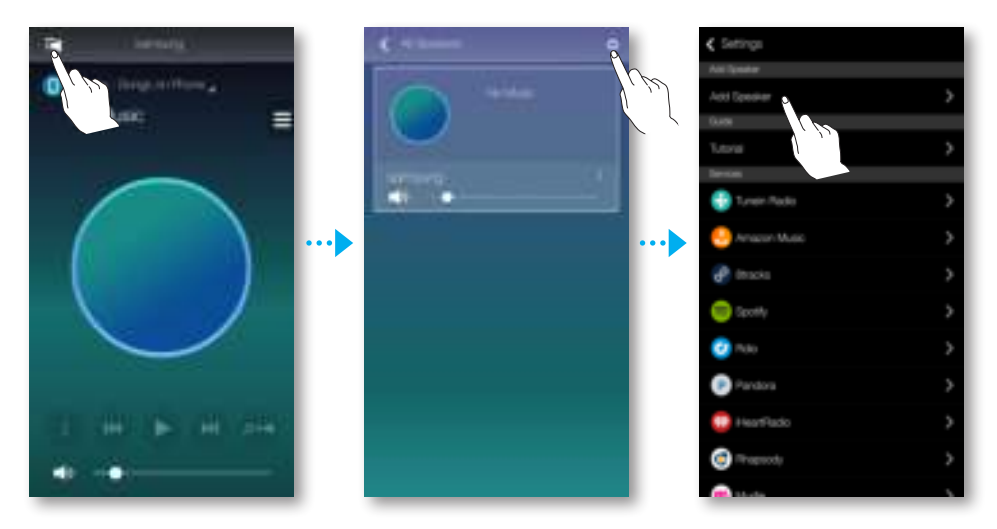

- *5* Sluit het netsnoer van de luidspreker aan op een stopcontact.
	- Als u het netsnoer van de luidspreker aansluit op een stopcontact, schakelt de Wi-Fiverbinding automatisch naar de stand-bystand.
	- Het product kan 2 minuten in de stand-bystand wachten tot de Wi-Fi-verbinding tot stand is gebracht.
- *6* Zodra een beschikbaar apparaat is gevonden, probeert het verbinding te maken met het draadloze netwerk. In het geval van een beveiligd netwerk wordt er op het scherm van het smartapparaat naar een wachtwoord gevraagd. Gebruik het schermtoetsenbord om het wachtwoord in te voeren.
	- Afhankelijk van de netwerkomgeving is het mogelijk dat het product of producten niet automatisch worden verbonden. Selecteer de instellingen handmatig als er geen apparaat wordt gevonden waarmee verbinding kan worden gemaakt. (➲ Android pagina 6-7, iOS pagina 8-11)

#### *7* Druk op Verbinden.

• De extra nieuwe luidspreker is volledig toegevoegd.

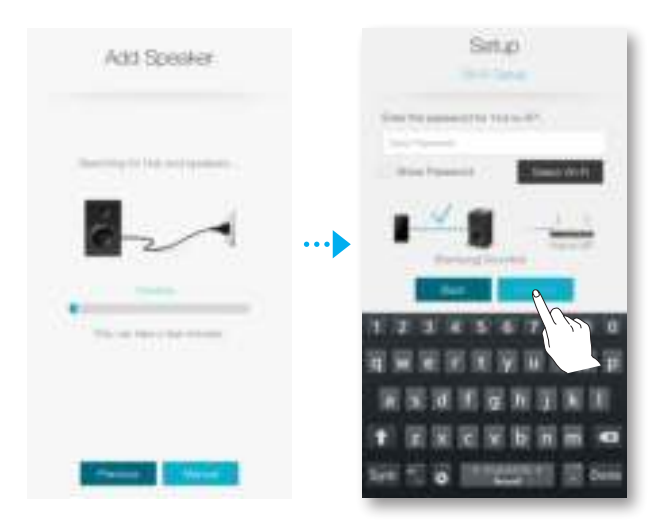

# VERBINDING MAKEN MET HUB (NIET MEEGELEVERD)

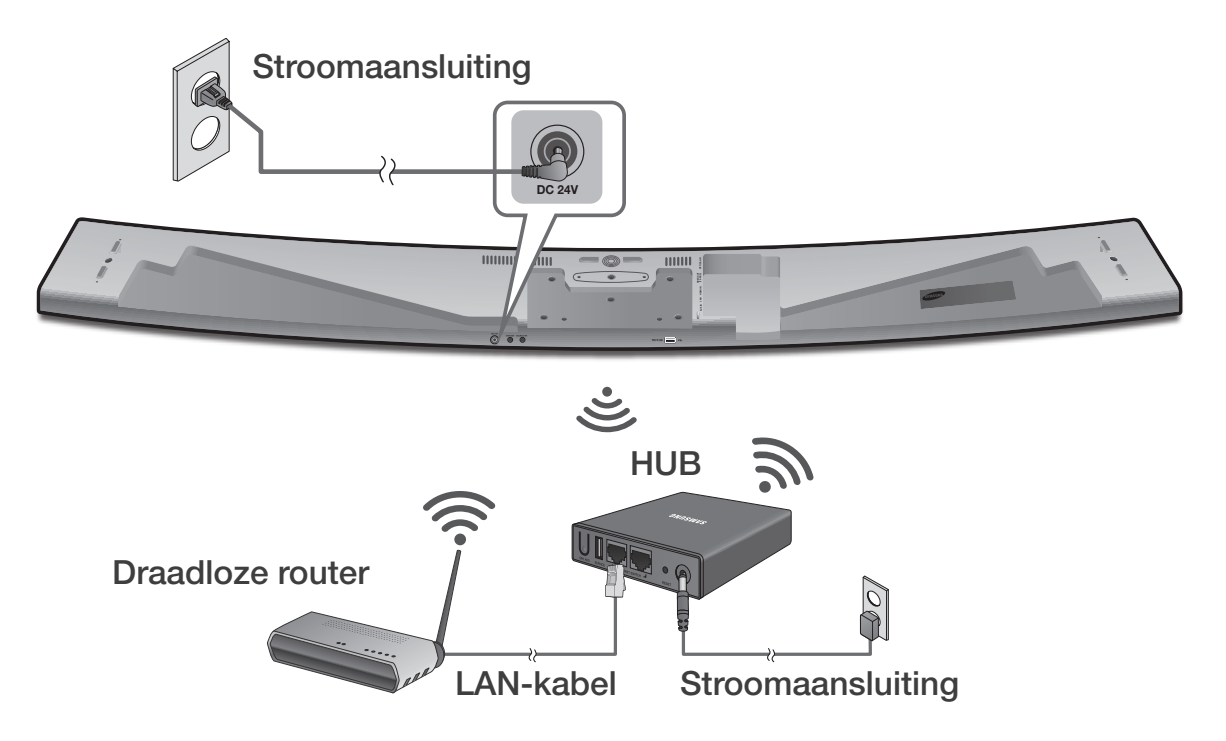

*1* Sluit een LAN-kabel aan op de router en de ETHERNET SWITCH aan de achterzijde van de HUB.

- Als het product al via een kabel is aangesloten op de router, koppelt u de LAN-kabel los van het product en sluit u de kabel tussen de hub en router aan.
- U kunt de LAN-kabel aansluiten op elke willekeurige ETHERNET SWITCH-poort op de HUB.
- *2* Sluit het netsnoer van de HUB aan op de voedingsaansluiting aan de achterkant van de HUB en steek de stekker in het stopcontact.
- **3** De aan/uit-indicator ( $($ <sup>t</sup>)) en de HUB-indicator ( $\Upsilon$ <sup>\*</sup>) aan de voorzijde van de HUB gaan branden.

Wanneer de koppelingsindicator ( $\widehat{\mathbb{R}}$ ) begint te knipperen, sluit u het product aan op een stopcontact.

Als de koppelingsindicator van de HUB niet knippert, drukt u op de toets **SPK** ADD op de achterzijde van de HUB.

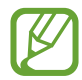

Als u meerdere producten toevoegt, sluit u alle producten aan op een stopcontact. Raadpleeg pagina 13~14 als u niet alle producten verbindt.

*4* NETWORK CONNECTED verschijnt in het display van het product en er klinkt een piepsignaal zodra er verbinding is gemaakt.

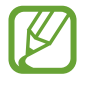

• Plaats elk product op minimaal 50 cm van de HUB wanneer u verbinding met de HUB maakt.

- Uw smartapparaat kan geen verbinding met het product of de HUB maken als er geen draadloze router aanwezig is.
- Controleer of u een juiste verbinding hebt door te kijken naar de koppelingsindicator aan de voorkant van de HUB.
	- Op het moment dat u de HUB voor het eerst inschakelt, begint een koppelingsperiode van 20 minuten. De koppelingsindicator ( $\bigotimes$ ) knippert gedurende deze 20 minuten of totdat de apparaten zijn gekoppeld. Wanneer u op de toets **SPK ADD** drukt om extra producten te koppelen, bedraagt de koppelingsperiode slechts 10 minuten. De koppelingsindicator ( $\mathbf{\widehat{\ll}}$ ) knippert gedurende 10 minuten of totdat de apparaten zijn gekoppeld. Terwijl de koppelingsindicator knippert, schakelt u het product in dat u wilt koppelen.
	- Als de koppelingsmodus is uitgeschakeld drukt u op SPK ADD aan de achterkant van de hub om de koppelingsmodus weer in te schakelen. Vervolgens start u het product opnieuw op of houdt u de knop SPK ADD aan de achterkant van het product langer dan 5 seconden ingedrukt om het product te verbinden met de hub.
- Voor een goede verbinding, moet u de HUB verbinden met de router voordat u het product inschakelt.
	- Het maken van een verbinding tussen het product en de HUB kan enkele minuten duren.
	- Er klinkt een kort geluidssignaal op het moment dat de verbinding tot stand is gebracht.
- *5* Sluit uw smartapparaat aan op uw Wi-Fi-netwerk. (De HUB en het smartapparaat moeten verbonden zijn met dezelfde router.)
- **6** Download de app **Samsung Multiroom** via Google Play of de App Store.
- *7* Selecteer de app Samsung Multiroom op uw smartapparaat. De configuratie wordt gestart.

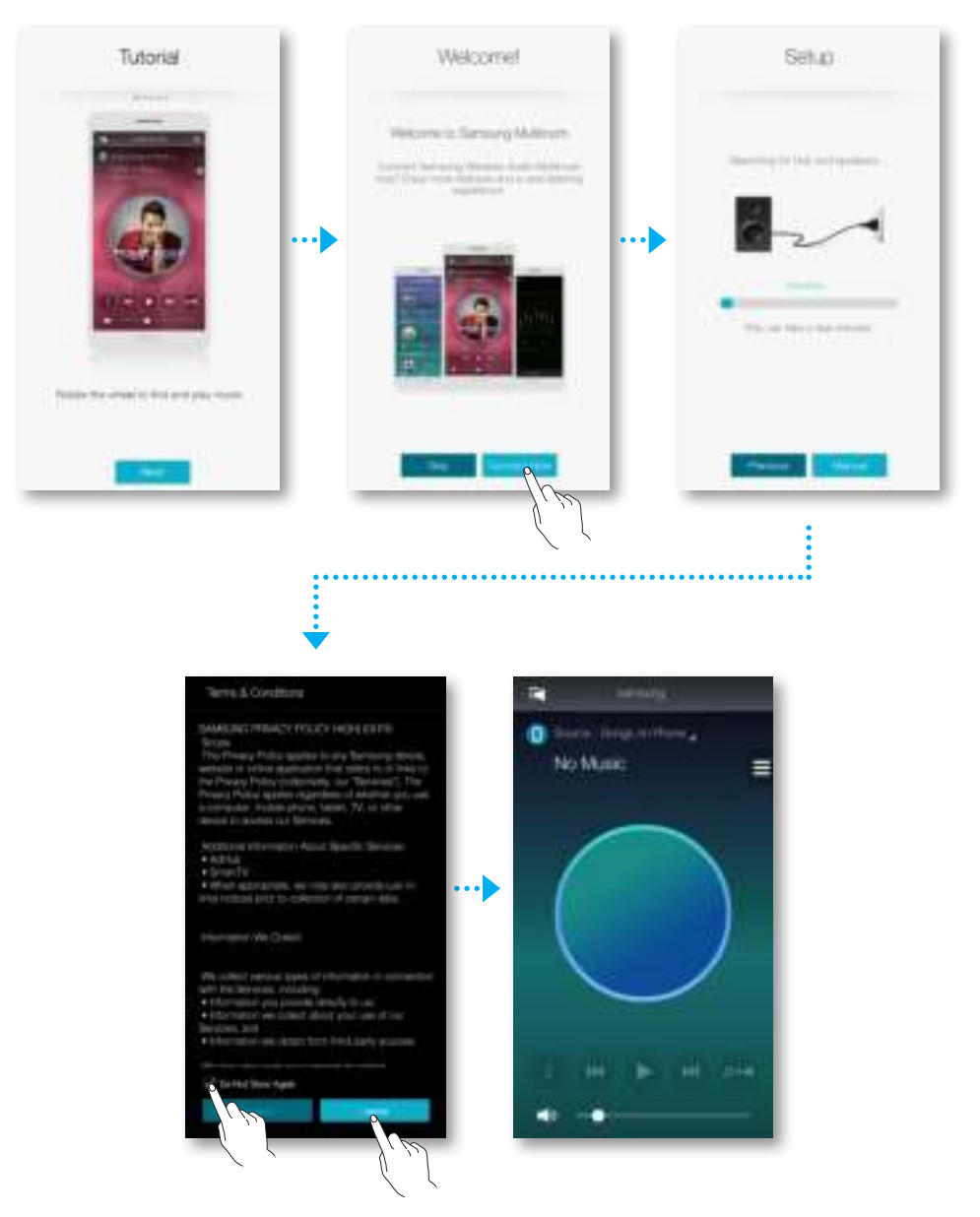

*8* Als de automatische configuratie mislukt, voert u de app nogmaals uit en volgt u de aanwijzingen van de app op uw apparaat op om een verbinding het product en de HUB te maken.

#### ● De Soundbar aan een hub toevoegen

- *1* Druk op de knop SPK ADD aan de achterkant van de hub.
- 2 Zodra het koppelingslampje ( $\widehat{\mathcal{P}}$ ) aan de voorkant van de hub begint te knipperen, steekt u de stekker van Soundbar die u wilt toevoegen, in het stopcontact en houdt u de knop **SPK ADD** aan de achterkant van de Soundbar 1 seconde ingedrukt.
	- De Soundbar-functie **SPK ADD** wordt ook geactiveerd als u de knop WOOFER op de afstandsbediening langer dan 5 seconden ingedrukt houdt.
	- De hub zoekt een Soundbar waar verbinding mee kan worden gemaakt en maakt vervolgens automatisch verbinding.
- **3 NETWORK CONNECTED** verschijnt in het display van de Soundbar en er klinkt een piepsignaal zodra er verbinding met een nieuwe Soundbar is gemaakt.
- *4* Start de app Samsung Multiroom vanaf uw smartapparaat. Ga verder met het aansluiten van uw luidspreker. (➲ Zie pagina 4-5)
	- Er wordt gezocht naar de hub die is aangesloten op de draadloze router. Vervolgens wordt er automatisch verbinding met de hub gemaakt.
	- Gebruik de app om de naam van de verbonden Soundbar te wijzigen, zodat deze eenvoudig kan worden onderscheiden van andere Soundbars. (➲ zie pagina 30)

### ● Extra hub aansluiten (afzonderlijk verkrijgbaar)

Er kan mogelijk geen koppeling tussen een product en een HUB tot stand worden gebracht als de afstand tussen het product en de HUB te groot is de apparaten zich op verschillende verdieping bevinden. In dergelijke gevallen kunt u twee HUB's aan elkaar koppelen door de tweede HUB in de Repeater-modus te zetten.

De aanvullende HUB versterkt het signaal en biedt u de mogelijkheid het product te koppelen met de dichtstbijzijnde HUB.

- *1* Zet de HUB die is verbonden met de draadloze router in de koppelingsmodus door de toets **SPK** ADD ervan 1 seconde ingedrukt te houden.
- *2* Steek de stekker van de nieuwe extender-HUB in het stopcontact en houd de toets **SPK ADD** 10 seconden ingedrukt.
- *3* De indicatielampjes op de HUB die u zojuist hebt toegevoegd worden in- en uitgeschakeld en het apparaat schakelt over naar de Repeater-modus.
- *4* Wanneer de verbinding tussen de twee hubs eenmaal tot stand is gebracht, stopt het indicatielampje op de toegevoegde HUB ( $\Longleftrightarrow$ ) met knipperen.

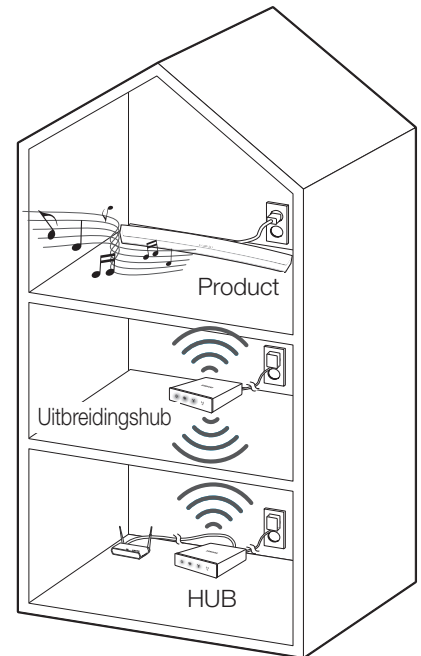

- Als uw smartapparaat geen Wi-Fi-verbinding met de draadloze router heeft, wordt het product niet weergegeven in de app Samsung Multiroom.
	- Zet de HUB die zich in de Repeater-modus bevindt op een geschikte plaats tussen het product en de HUB die is verbonden met de draadloze router.
	- U kunt slechts één HUB in de Repeater-modus zetten.
	- De hub is mogelijk niet beschikbaar in bepaalde landen of regio's. Als u de hub wilt aanschaffen, neemt u contact op met het dichtstbijzijnde verkooppunt of met het Samsung Servicecenter.

# DE APP SAMSUNG MULTIROOM **GEBRUIKEN**

# OVERZICHT VAN DE APP

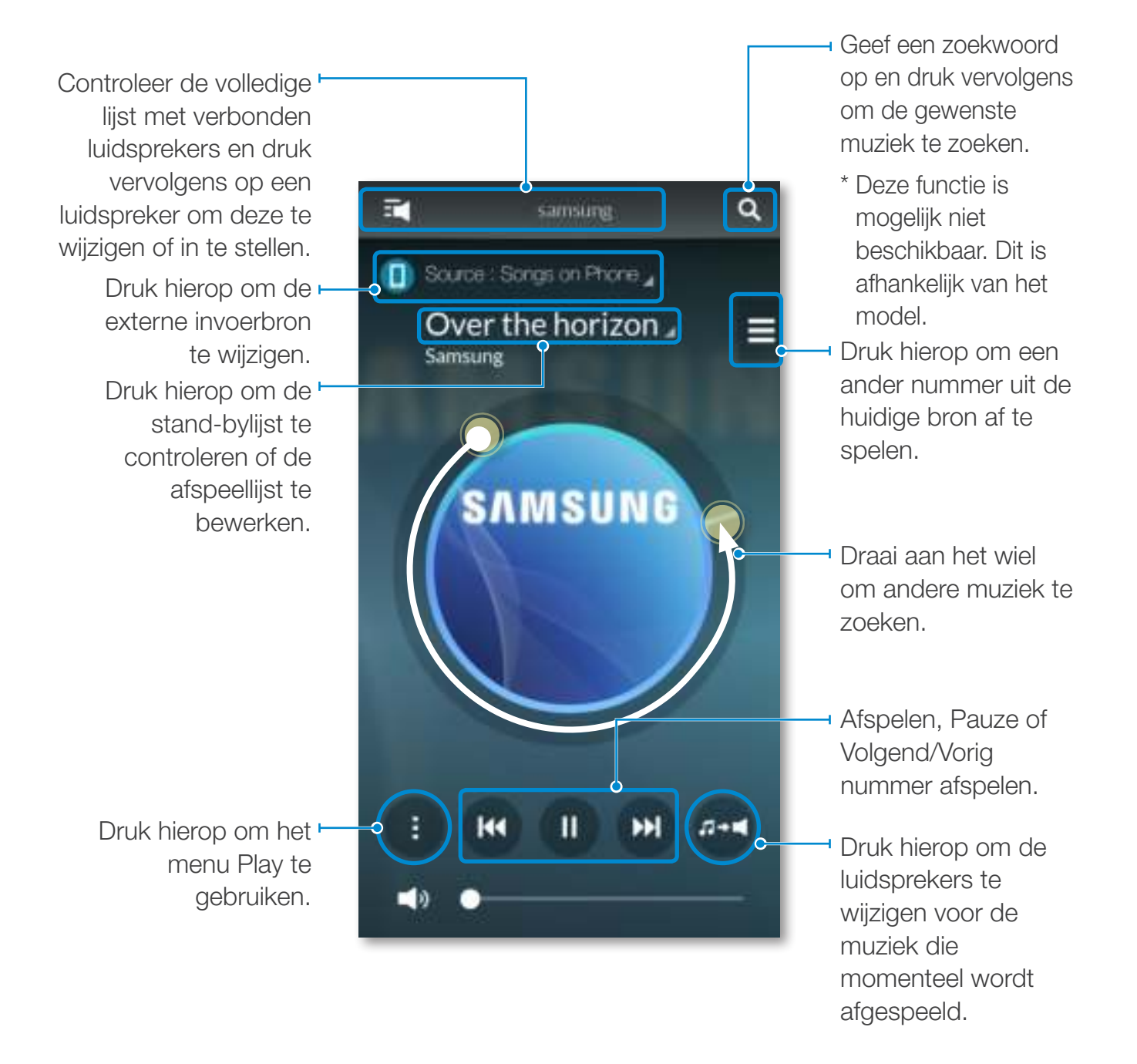

# NAAR EEN ANDERE INGANGSBRON SCHAKELEN

U kunt de invoerbron wijzigen (muziekservices, apparaten in de buurt of andere externe apparaten) voor het geselecteerde product.

- 1 Druk op Bron..
- *2* Selecteer in de lijst met bronnen die wordt weergegeven, een bron.

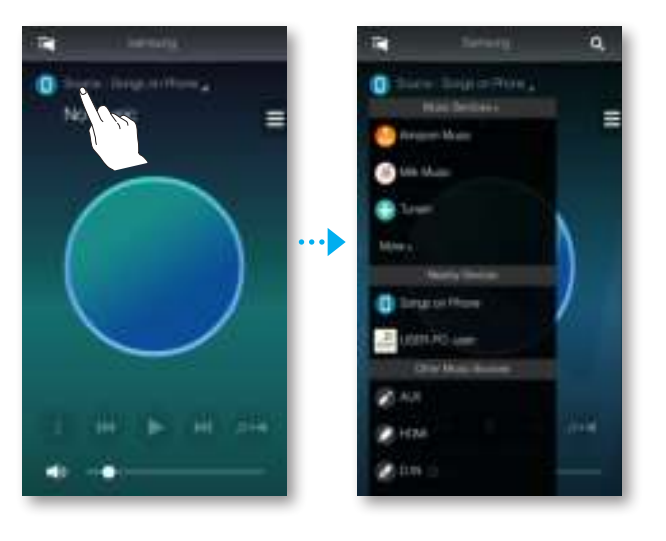

# MUZIEK AFSPELEN

### ● Een muziekbestand van het smartapparaat afspelen

- *1* Druk op Bron.
- *2* Selecteer Nummers op telefoon (bestanden die zijn opgeslagen op het smartapparaat).
	- Als de bron is ingesteld op muziek van de mobiele telefoon, drukt u op  $\equiv$ .
- **3** Selecteer de gewenste categorie.
	- Liedjes : een lijst van alle muziekbestanden gesorteerd op naam.
	- Albums : een lijst van alle muziekbestanden gesorteerd op album.
	- Artiesten : een lijst van alle muziekbestanden gesorteerd op artiest.
	- Genres : een lijst van alle muziekbestanden gesorteerd op genre.
	- Mappen : een lijst van alle muziekbestanden gesorteerd op map.
	- Afsp.lijsten : een lijst van alle muziekbestanden gesorteerd op afspeellijst.
	- Favorieten : een lijst van alle muziekbestanden die zijn gemarkeerd als favoriet.
- *4* Nadat u een categorie hebt geselecteerd, zoekt en selecteert u de gewenste muziek.

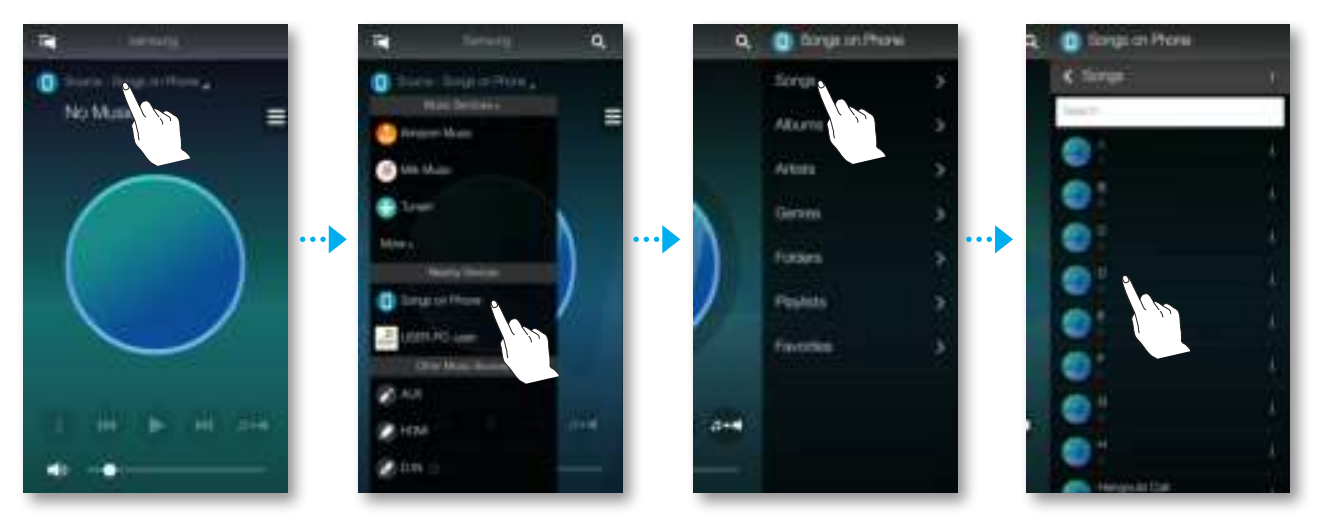

#### Het afspeelmenu gebruiken

- 1 Druk op **0**.
- *2* Wanneer een pop-upmenu wordt weergegeven, selecteert u de gewenste functie.
	- Wil. vlg. : de muziekbestanden van de stand-bylijst worden in willekeurig volgorde afgespeeld.
	- Herhalen : het huidige muziekbestand of de hele stand-bylijst worden herhaald afgespeeld.
	- Toev. afspllst : een nieuwe afspeellijst maken of de muziek die momenteel wordt afgespeeld, toevoegen aan de huidige afspeellijst.
	- Favoriet : het muziekbestand dat momenteel wordt afgespeeld, toevoegen aan de lijst met favorieten.
	- • Equalizer : u kunt het volume van de muziek die momenteel wordt afgespeeld, aanpassen op basis van de frequentie, afhankelijk van het genre, de voorkeur en locatie.

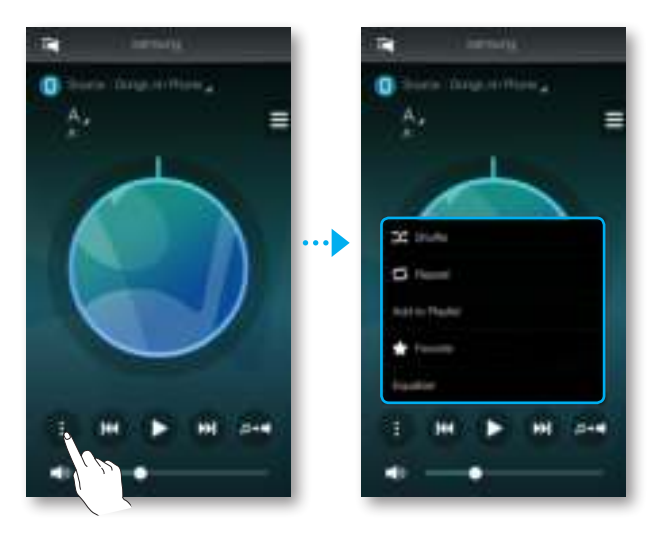

#### Equalizer aanpassen

U kunt uw eigen instellingen maken door de fabrieksinstellingen van het product te selecteren of door de frequenties handmatig aan te passen aan uw voorkeur.

- 1 Druk op **0**.
- *2* Wanneer er een pop-upmenu wordt weergegeven, drukt u op Equalizer.
- *3* Om het frequentiebereik van de bas of hoge tonen bij te stellen sleept u de schuifbalk omhoog of omlaag.
- *4* Druk op OK.

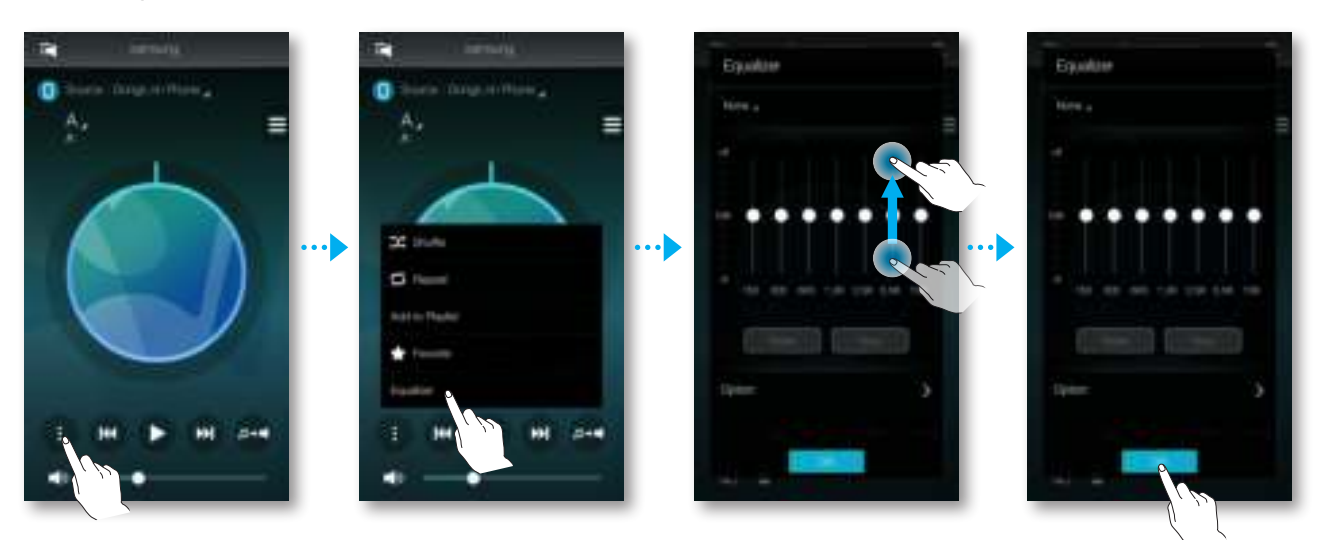

<Alleen HW-H750 en HW-H751>

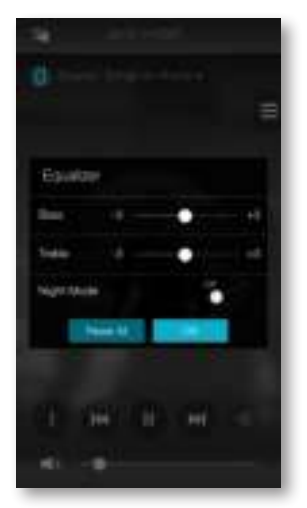

De equalizer is niet beschikbaar wanneer de luidsprekers zijn gegroepeerd.

### ● Streaming muziek luisteren

Streaming muziek luisteren.

- 1 Druk op **Bron**.
- *2* Selecteer in Muziekservices de gewenste service.

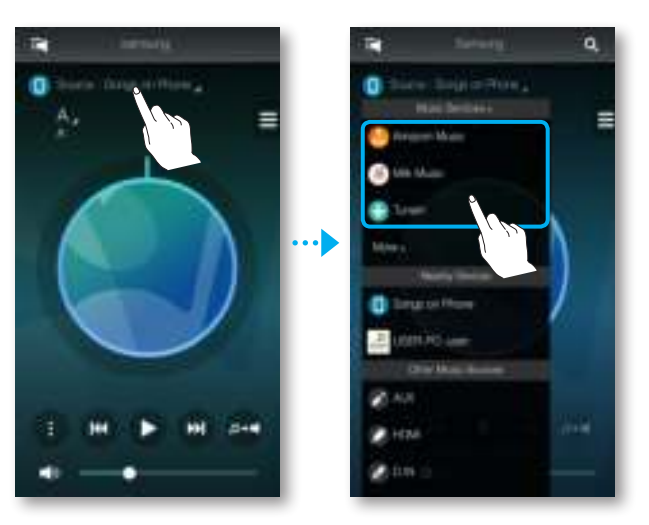

- Welke inhoudsservices worden aangeboden kan variëren, afhankelijk van uw regio of fabrikant.
	- U kunt u mogelijk niet voor een service aanmelden op uw smartapparaat. Als u een betaalde service wilt gebruiken, moet u eerst via uw computer een abonnement op de service nemen.

#### ● Muziek luisteren van apparaten in de buurt

U kunt naar muziek luister die is opgeslagen op een ander apparaat dat verbonden is met hetzelfde netwerk.

- *1* Druk op Bron.
- *2* Selecteer in Apparaten in de buurt het gewenste apparaat.
- *3* U kunt muziek via het product afspelen die is opgeslagen op het geselecteerde apparaat.

# INTERNETRADIO LUISTEREN

- 1 Druk op Bron.
- *2* Selecteer TuneIn.
- **3** Selecteer de gewenste categorie.
	- Following : een overzicht van stations die zijn toegevoegd aan de lijst met voorgeprogrammeerde stations of die zijn gemarkeerd als stations die u volgt. Standaard worden er 3 radiostations weergegeven in de lijst met voorgeprogrammeerde stations.
	- Browse : hier worden alle ondersteunde internetradiostations vermeld.
	- Zoeken : hier kunt u zoeken naar een gewenst internetradiostation door invoer via het toetsenbord.

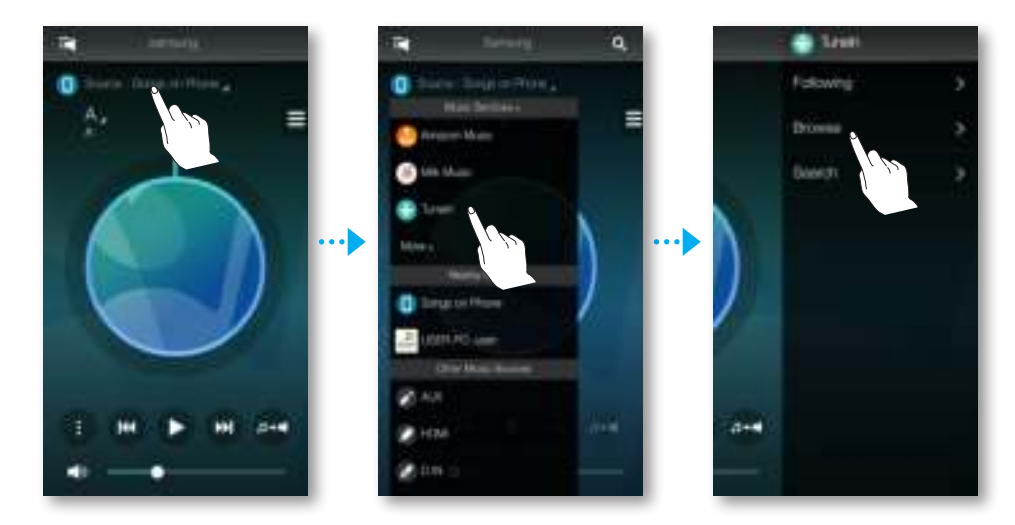

*4* Nadat u een categorie hebt geselecteerd, zoekt en selecteert u het gewenste station.

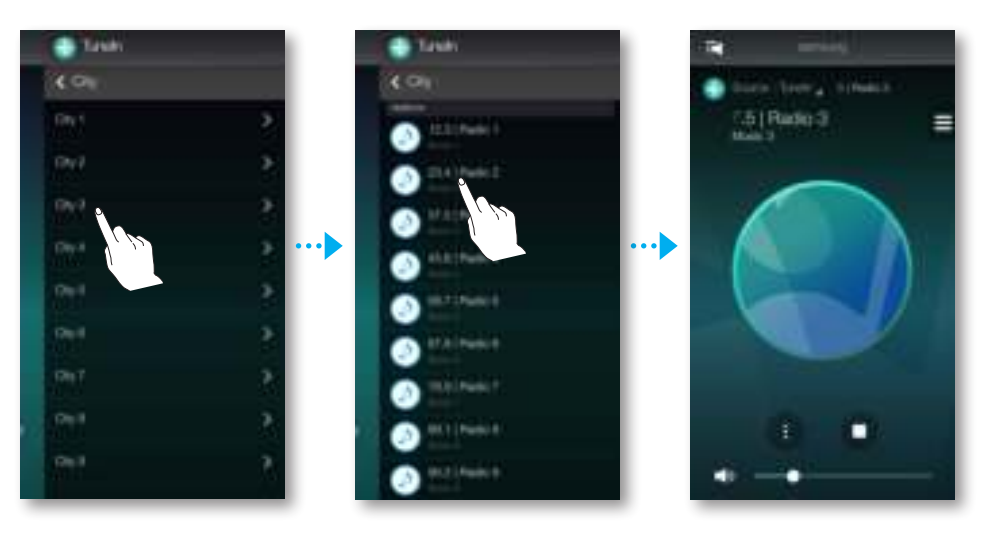

### **• Een station volgen**

U kunt een kanaal toevoegen aan de lijst Following.

- *1* Selecteer het gewenste kanaal.
- 2 Druk op  $\bullet$  om een pop-upmenu weer te geven en selecteer vervolgens + Following.
- *3* Druk op Opslaan.
	- Het kanaal waar u momenteel naar luistert, is toegevoegd aan de lijst Following.

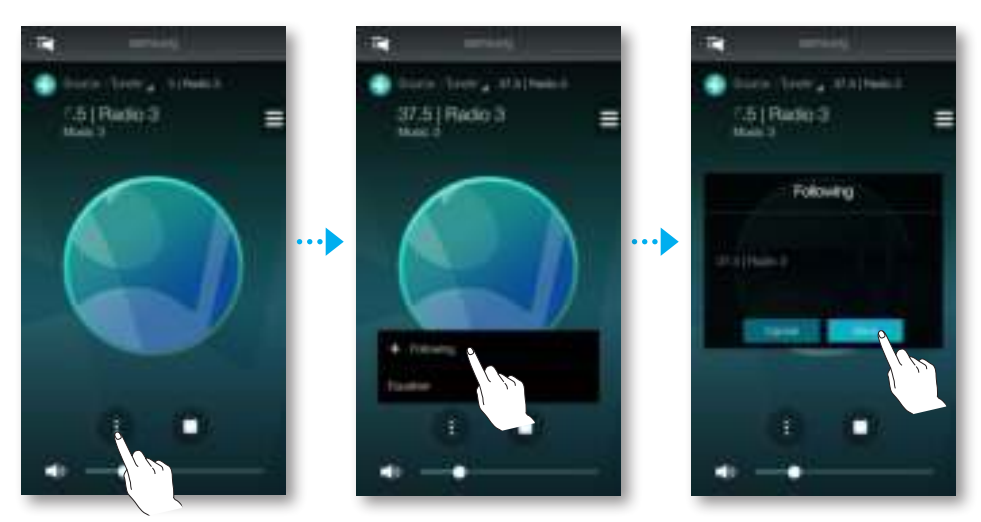

#### ● Stations voorprogrammeren

U kunt het internetradiokanaal toevoegen aan de lijst met voorgeprogrammeerde stations of de weergavevolgorde in de lijst wijzigen.

- **1** Druk op  $\bullet$  om een pop-upmenu weer te geven en selecteer vervolgens + Following.
- 2 Druk op i en druk vervolgens op Bewerk.

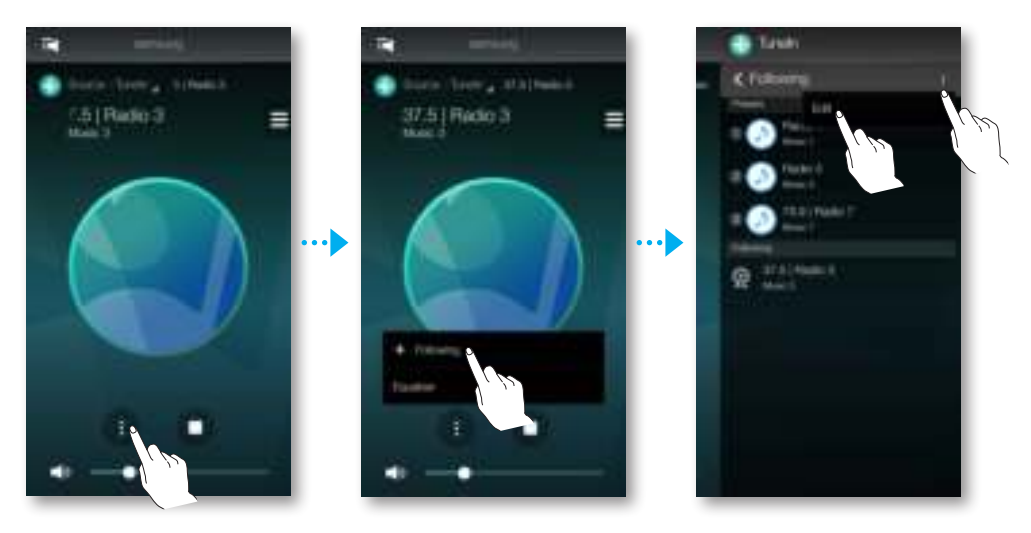

- *3* Sleep het gewenste kanaal van de lijst Following naar Forvalg.
- 4 Om de bewerking te voltooien, drukt u op Gereed.

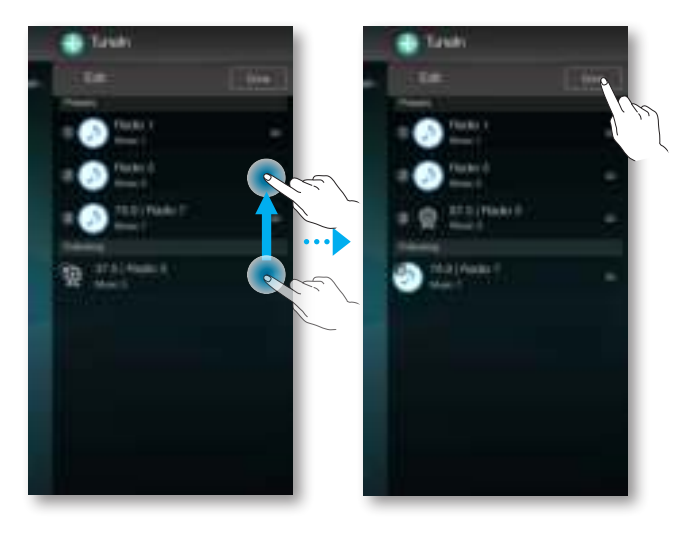

# DE LUIDSPREKER INSTELLEN

#### ● Het alarm instellen

U kunt op het opgegeven tijdstip via de geselecteerde luidspreker naar soundservices of radio-uitzendingen luisteren.

- **1** Druk op  $\boxed{\pm}$  om de lijst met alle luidsprekers weer te geven.
- 2 Druk op  $\pm$  op het gewenste product en druk in het pop-upmenu dat verschijnt, vervolgens op Alarm.

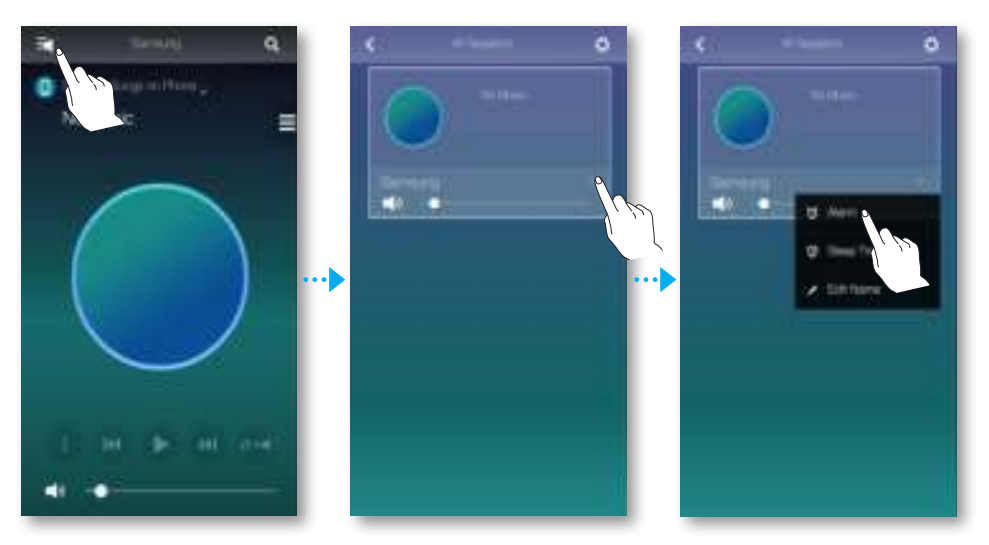

- *3* Druk in de alarmlijst op Alarm toevoegen.
- *4* Zodra u de instellingen hebt geconfigureerd, drukt u op Gereed.

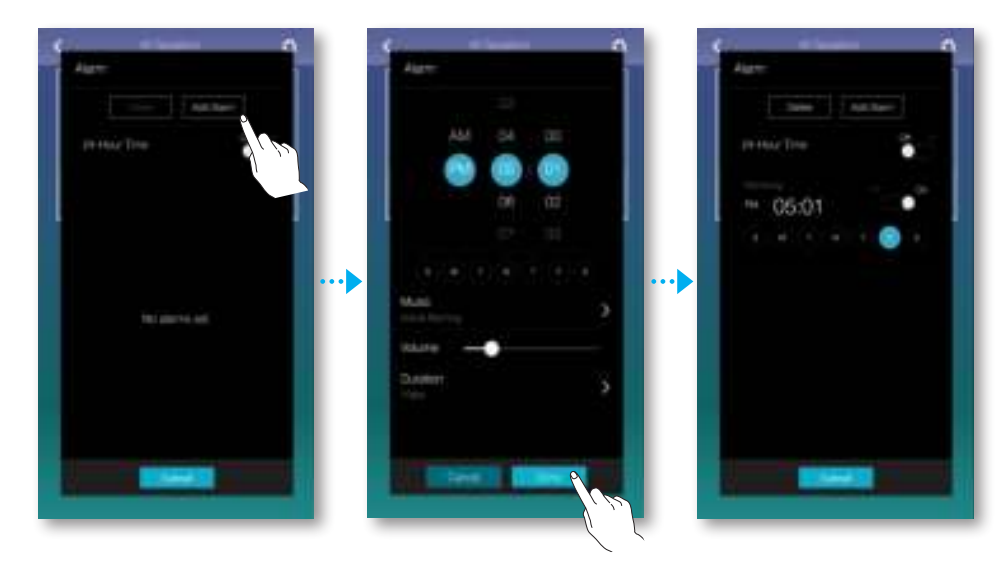

### ● Bedtijd instellen

U kunt instellen dat een geselecteerde luidspreker automatisch wordt uitgeschakeld nadat de opgegeven tijd is verstreken.

- **1** Druk op  $\mathbf{r}$  om de lijst met alle luidsprekers weer te geven.
- 2 Druk op **c**op het gewenste product en druk in het pop-upmenu dat verschijnt, vervolgens op Slaaptimer.

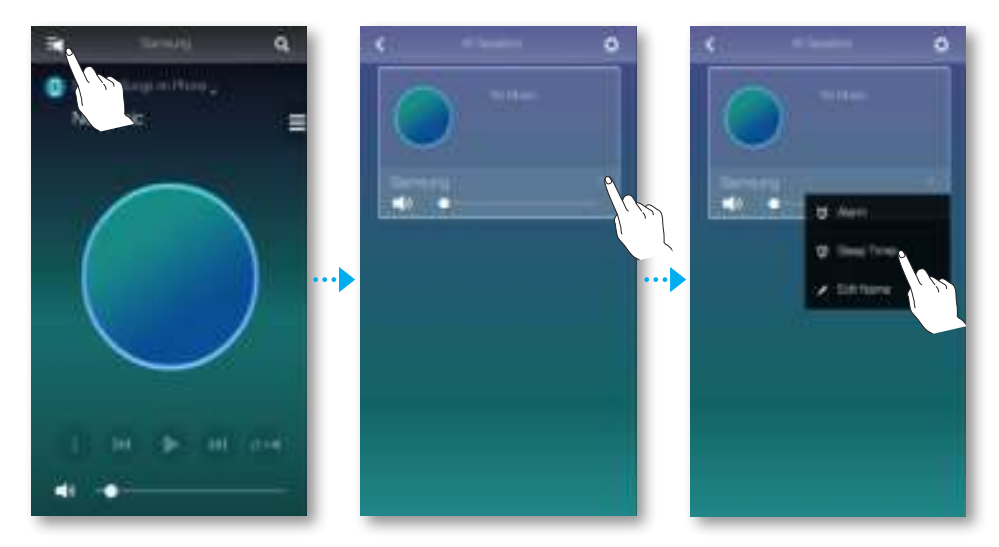

- *3* Selecteer Aan en geef vervolgens een geplande tijd op.
	- U kunt maximaal 90 minuten opgeven in stappen van minuten.
- 4 Druk op Start.

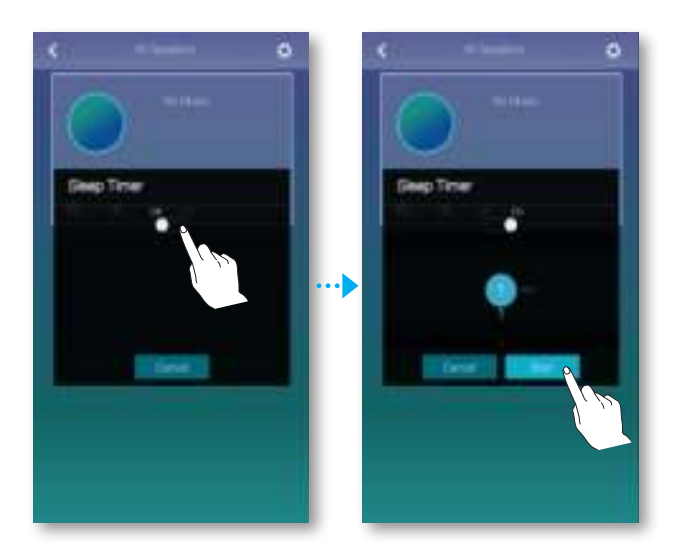

#### ● Naam product wijzigen

U kunt de naam van het aangesloten product wijzigen.

- **1** Druk op  $\boxed{\pm}$  om de lijst met alle luidsprekers weer te geven.
- 2 Druk op i op het gewenste product en druk in het pop-upmenu dat verschijnt, vervolgens op Edit Name.

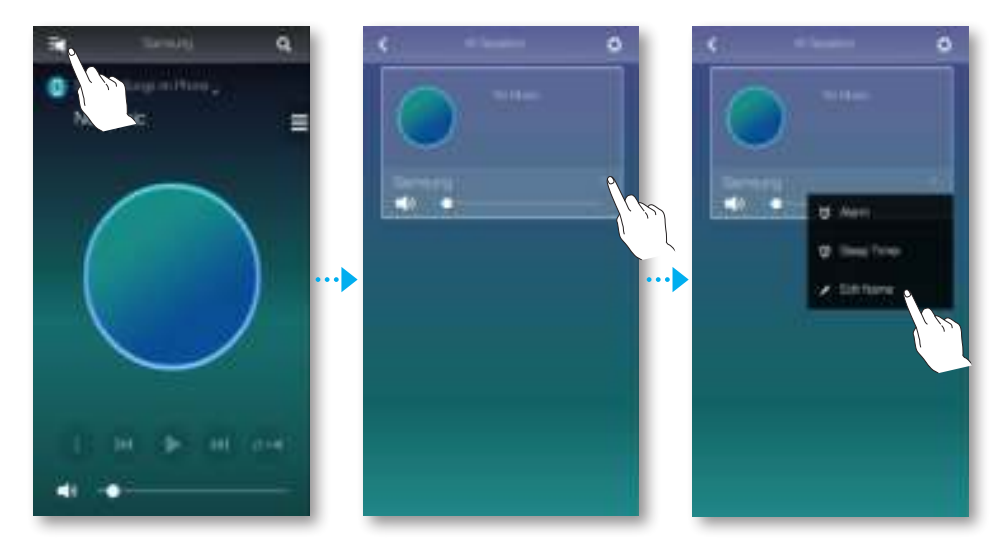

*3* Selecteer een vooraf ingestelde naam in de lijst of gebruik uw toetsenbord om de gewenste naam op te geven.

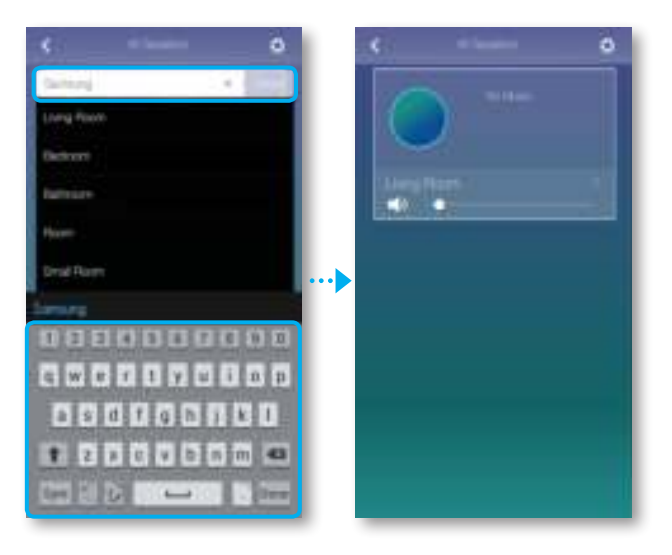

# HET MENU INSTELLINGEN GEBRUIKEN

1 Druk op  $\hat{\mathbf{\Omega}}$ .

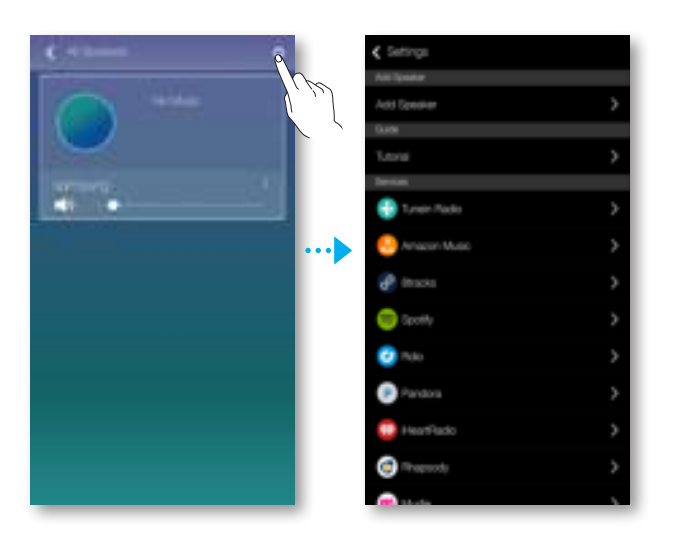

### ● Luidspreker toevoegen

#### Luidspreker toevoegen

U kunt meerdere producten met de app verbinden.

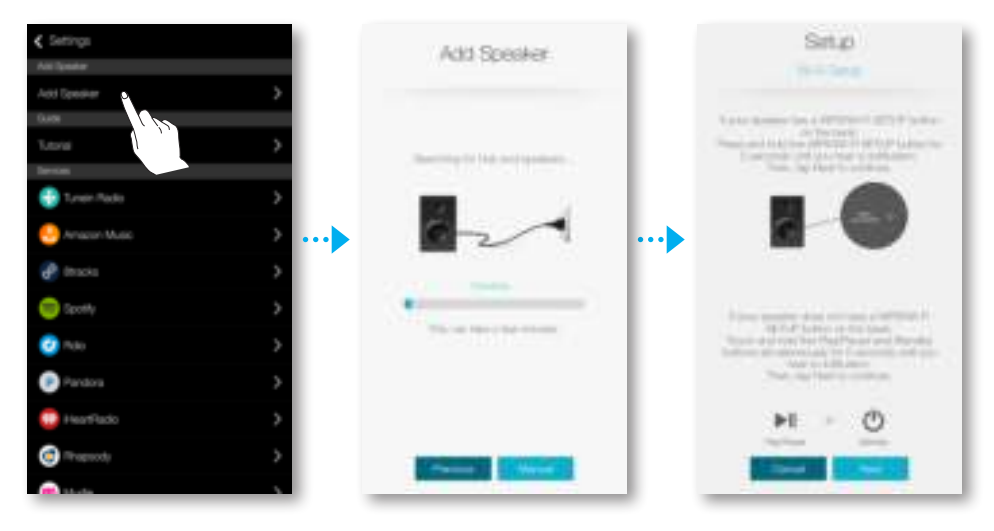

#### ● Gids

#### **Zelfstudie**

Selecteer Zelfstudie voor meer informatie over het gebruik van de app.

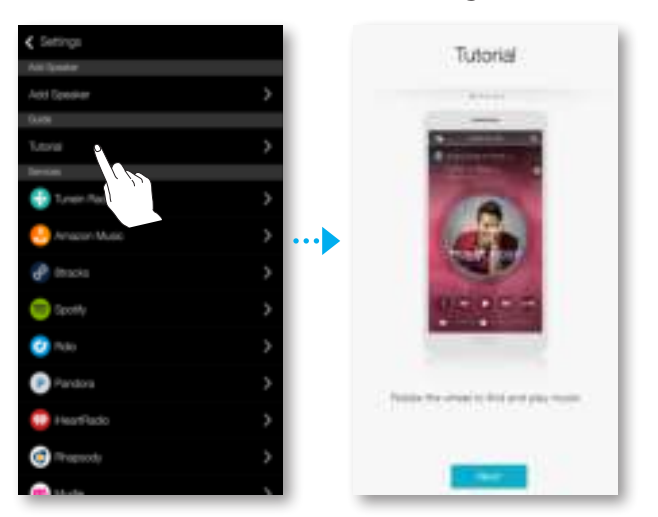

#### ● Services

Hier wordt een lijst van beschikbare services weergegeven.

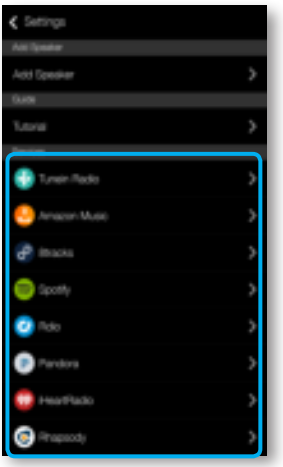

- Welke inhoudsservices worden aangeboden kan variëren, afhankelijk van uw regio of fabrikant.
	- U kunt u mogelijk niet voor een service aanmelden op uw smartapparaat. Als u een betaalde service wilt gebruiken, moet u eerst via uw computer een abonnement op de service nemen.

## ● Apparaatinstellingen

#### Land

Via Land kunt u het land selecteren.

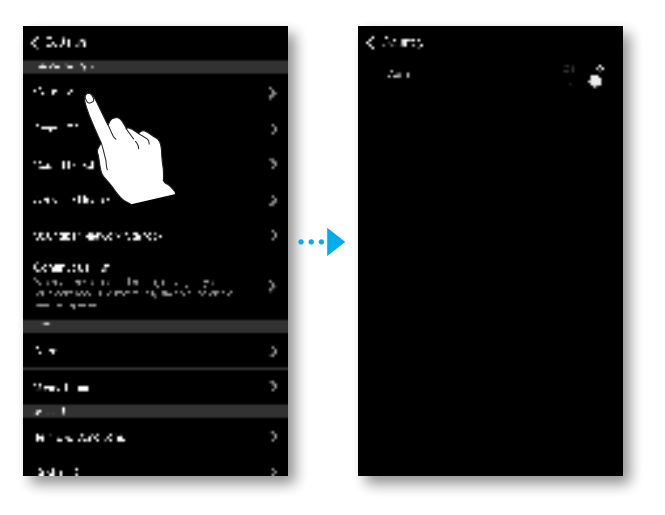

● Wanneer u het land wijzigt, wijzigt u ook de beschikbare services. Deze services werken echter niet wanneer ze niet beschikbaar zijn in het land waarin u zich bevindt.

#### LED voorzijde

- Uit : De indicatielampjes van het product voor LED voorzijde worden uitgeschakeld.
- Aan : De indicatielampjes voor LED voorzijde worden ingeschakeld.

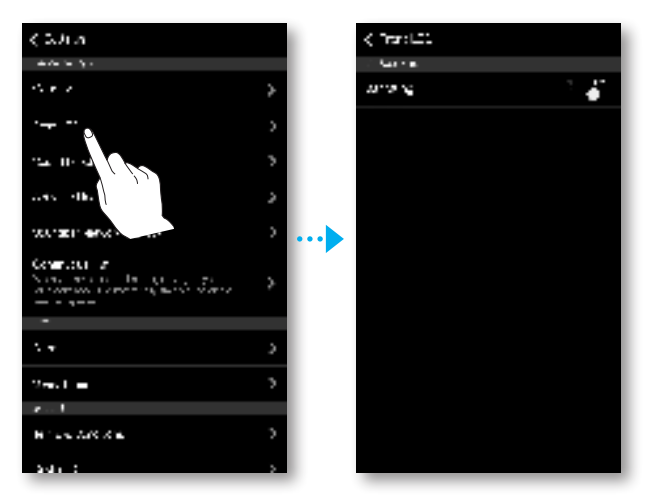

#### Geluidsfeedback

- Uit : Geluidsfeedback wordt uitgeschakeld.
- Aan : Geluidsfeedback wordt ingeschakeld.

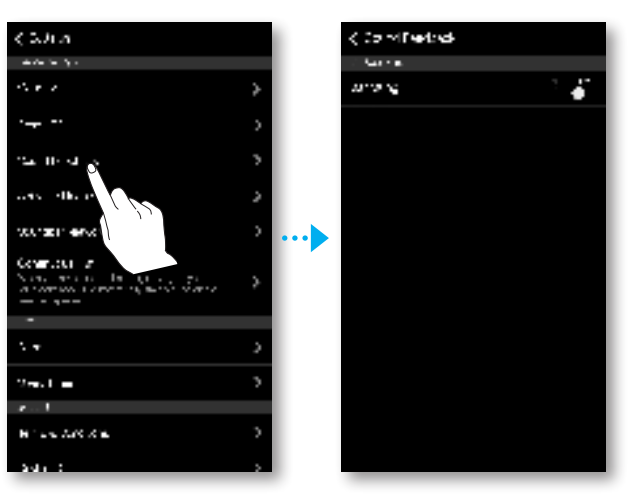

#### Software-update

Hier kunt u de huidige softwareversie van het product controleren en kunt u de automatische updatefunctie in- en uitschakelen.

- Aan : de software wordt automatisch bijgewerkt wanneer nieuwe firmware wordt gepubliceerd.
- Uit : de automatische updatefunctie wordt uitgeschakeld.

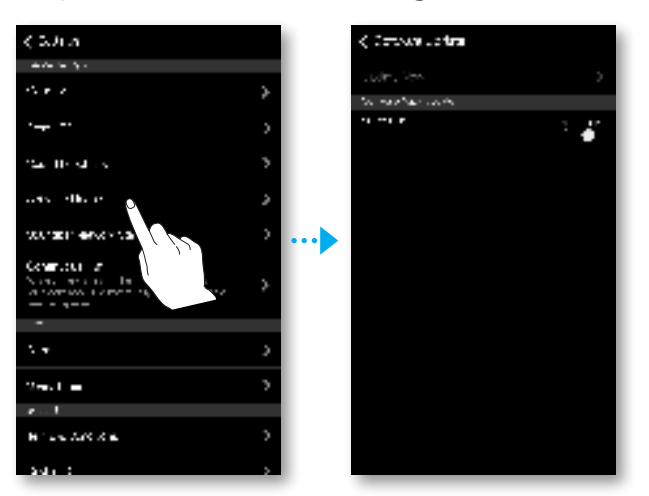

De automatische updatefunctie is beschikbaar wanneer uw product is verbonden met een netwerk en de functie Software automatisch bijwerken is ingesteld op Aan.

- **U** wordt met klem aangeraden de functie **Software automatisch bijwerken** voor alle gebruikte producten in te stellen op Aan. Als verschillende versies van de software worden gebruikt op de gekoppelde producten, kunnen er problemen optreden met netwerkfuncties (zoals Group Play) als gevolg van incompatibiliteitskwesties.
	- Met Software automatisch bijwerken wordt de luidspreker alleen bijgewerkt wanneer deze standby staat. De luidspreker handmatig in de stand-bystand zetten.
		- 1) Stel Software automatisch bijwerken in op Aan.
		- 2) Houd de knop **SPK ADD** aan de achterkant van het product langer dan 5 seconden ingedrukt. De software wordt automatisch bijgewerkt nadat het product opnieuw is opgestart.

#### Nu bijwerken

U kunt de software van de luidsprekers handmatig bijwerken via Nu bijwerken.

- 1 Druk op  $\boldsymbol{\Omega}$ .
- *2* Selecteer Software-update.
- *3* Selecteer Nu bijwerken.
- *4* Nu bijwerken zoekt beschikbare software-updates. Als er een update beschikbaar is, wordt deze gedownload en op uw luidspreker geïnstalleerd. Als de luidspreker al is voorzien van de nieuwste, geeft **Nu bijwerken** de melding "Nieuwste versie al geïnstalleerd.".

#### Soundbar-netwerk stand-by

U kunt de modus Soundbar-netwerk stand-by van de verbonden luidspreker in- of uitschakelen. Zolang de modus Soundbar-netwerk stand-by is ingeschakeld, kan de luidspreker via de automatische inschakelfunctie automatisch worden ingeschakeld wanneer een luidspreker wordt geselecteerd of er een alarm is ingesteld, zelfs wanneer de luidspreker is uitgeschakeld.

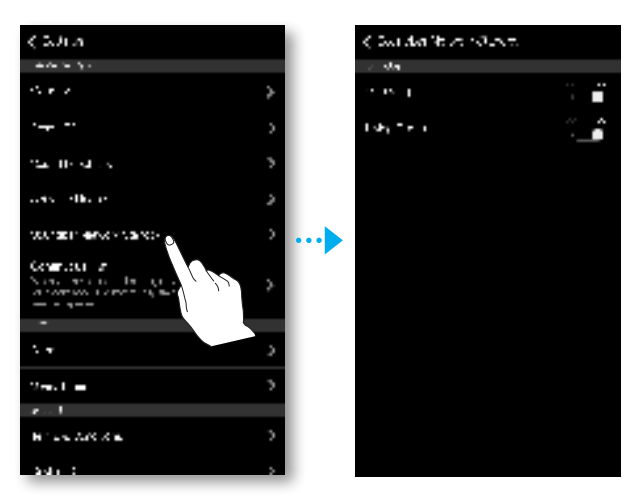

#### Ononderbroken afsp.

U kunt de muziek die wordt afgespeeld doorgeven aan een geselecteerd product.

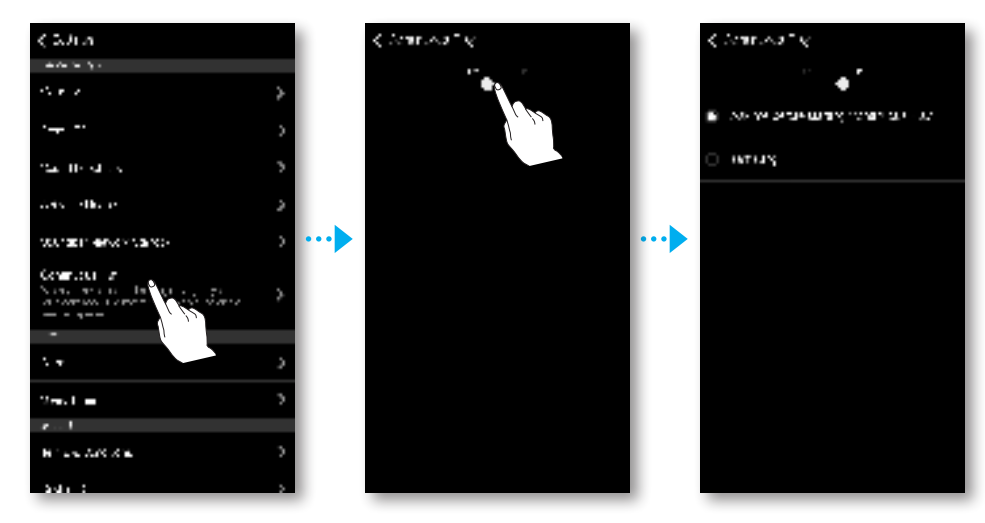

## ● Klok

#### Alarm

Hier kunt u het **Alarm** instellen.

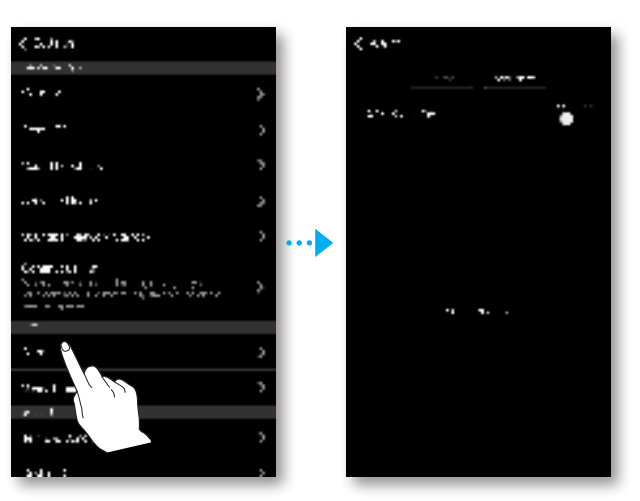

#### Slaaptimer

Hier kunt u de **Slaaptimer** instellen.

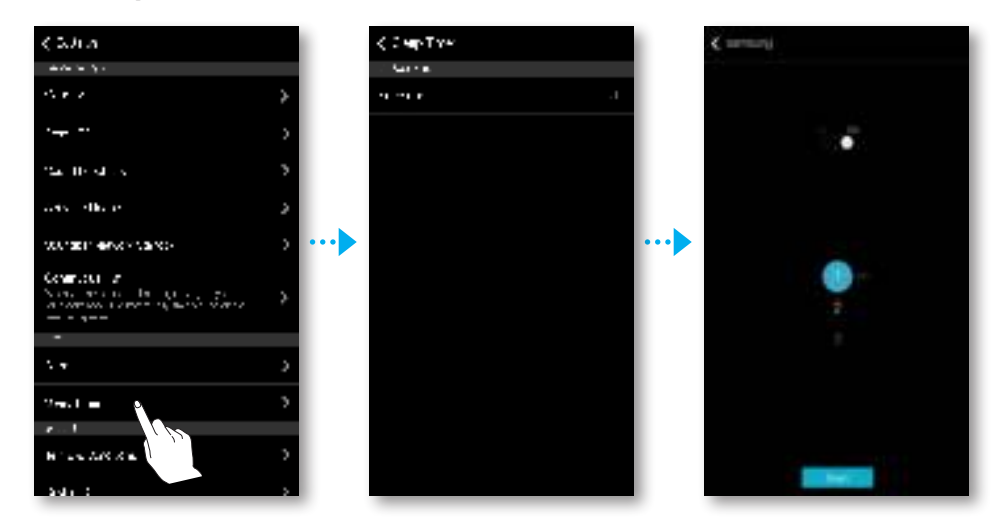

### ● Ondersteuning

#### Voorwaarden

U kunt de volledige inhoud van de gebruikersovereenkomst van alle verbonden luidsprekers of Soundbars raadplegen.

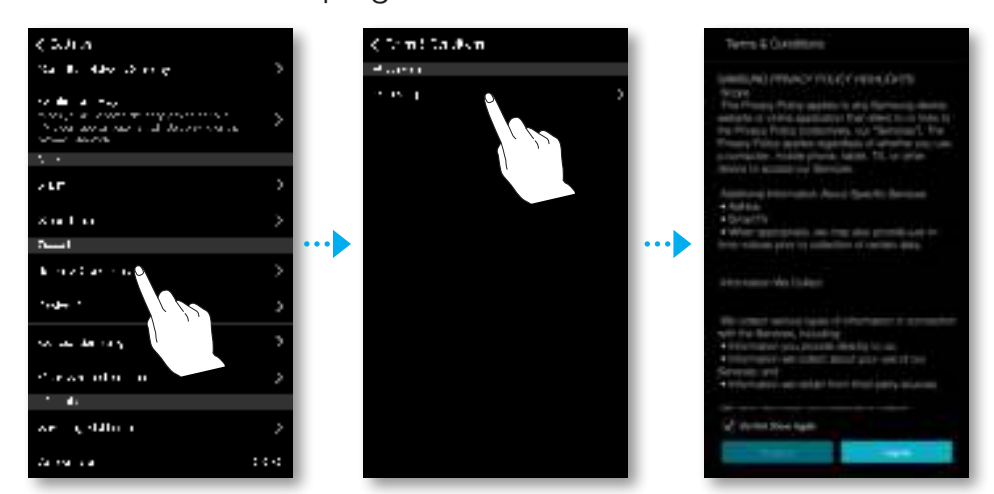

#### Apparaat-ID

Hier kunt u de Apparaat-ID controleren.

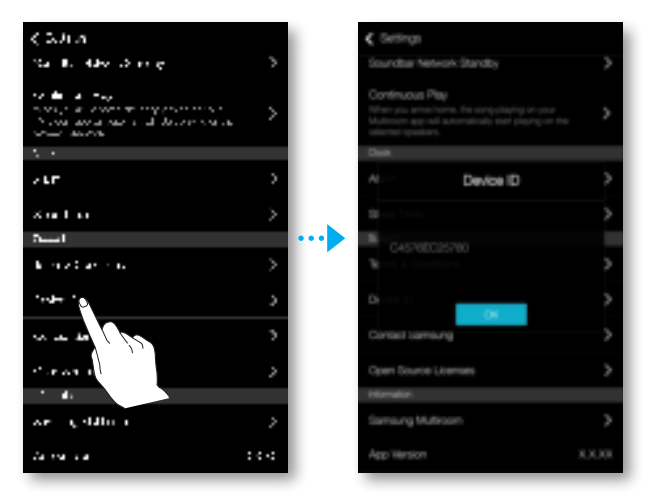

#### Contact opnemen met Samsung

Hier vindt u een koppeling naar de Samsung-website.

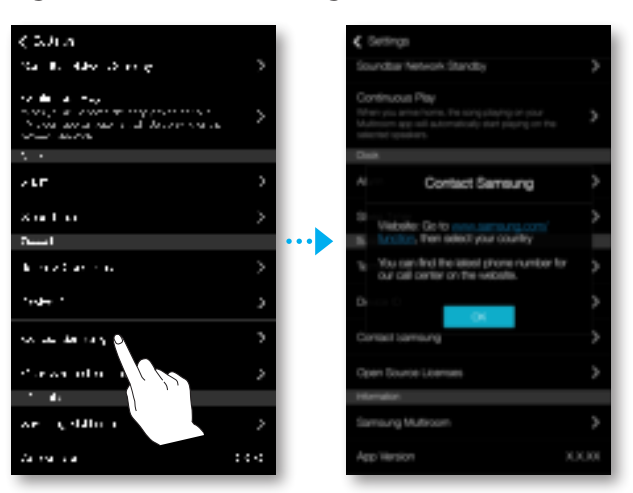

#### **Opensourcelicenties**

Hier kunt u de Opensourcelicenties bekijken.

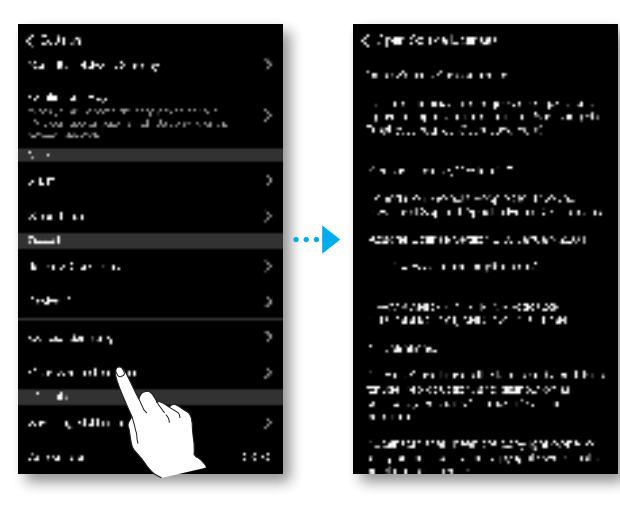

#### ● Informatie

#### Samsung Multiroom

Biedt u de mogelijkheid om het versienummer van de luidspreker te controleren.

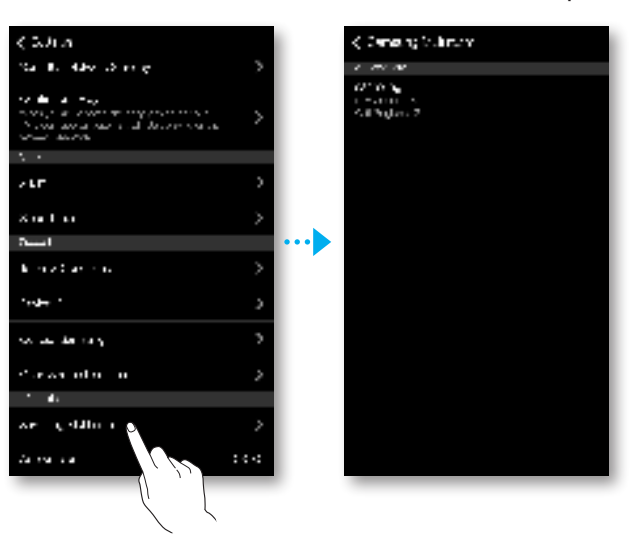

#### App-versie

Hiermee kunt u de versie van de app Samsung Multiroom controleren.

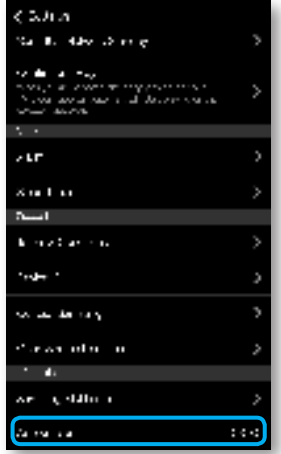

# MEERDERE PRODUCTEN VERBINDEN

# HET PRODUCT SELECTEREN

U kunt het gewenste product selecteren uit de verbonden producten en de invoerbron voor het afspelen instellen.

- **1** Druk op  $\boxed{\pm}$  om de lijst met alle producten te aan.
- 2 Selecteer het gewenste product.
- *3* Als er geen invoerbron is toegewezen aan het geselecteerde product, worden de muziekbestanden op het smartapparaat in de lijst weergegeven. Selecteer het muziekbestand dat u wilt afspelen.
	- Het geselecteerde product geeft de muziek weer.

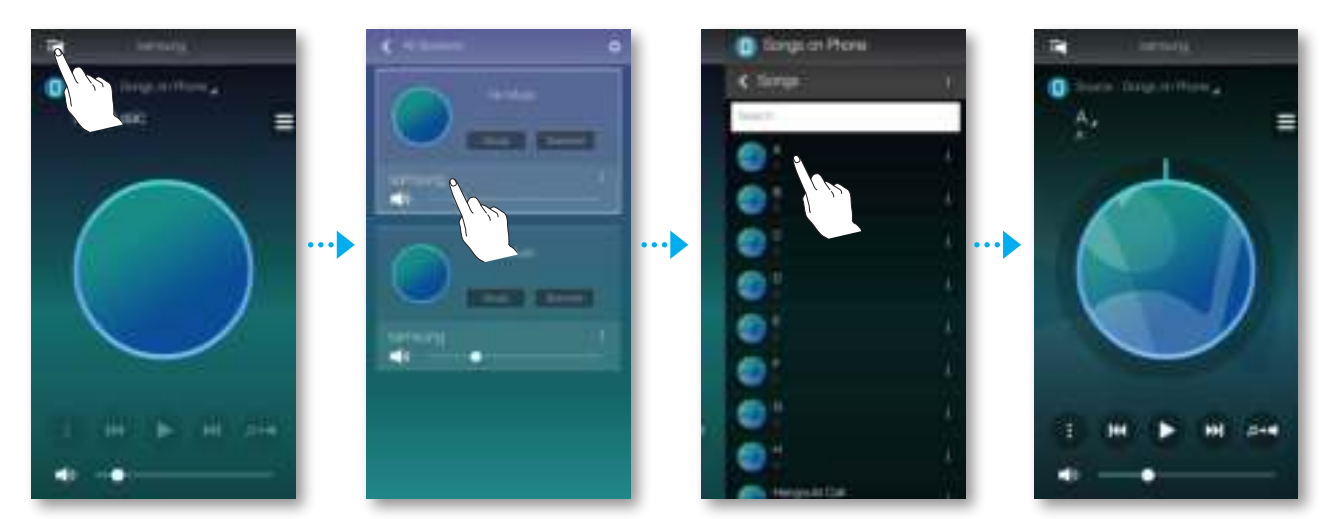

## • Een ander product selecteren voor afspelen

Gebruik deze functie om de huidige invoerbron die wordt afgespeeld aan een ander product toe te wijzen.

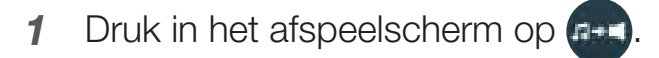

2 Selecteer het gewenste product.

# GROEPEN INSTELLEN

U kunt meerdere producten groeperen, zodat ze dezelfde muziek afspelen. Groeperen is alleen beschikbaar wanneer er meerdere producten met de app zijn verbonden.

- **1** Druk op  $\boxed{\pm}$  om de lijst met alle producten te aan.
- 2 Druk op Groep.
- *3* Selecteer andere producten die u aan de groep wilt toevoegen en druk op **Gereed**

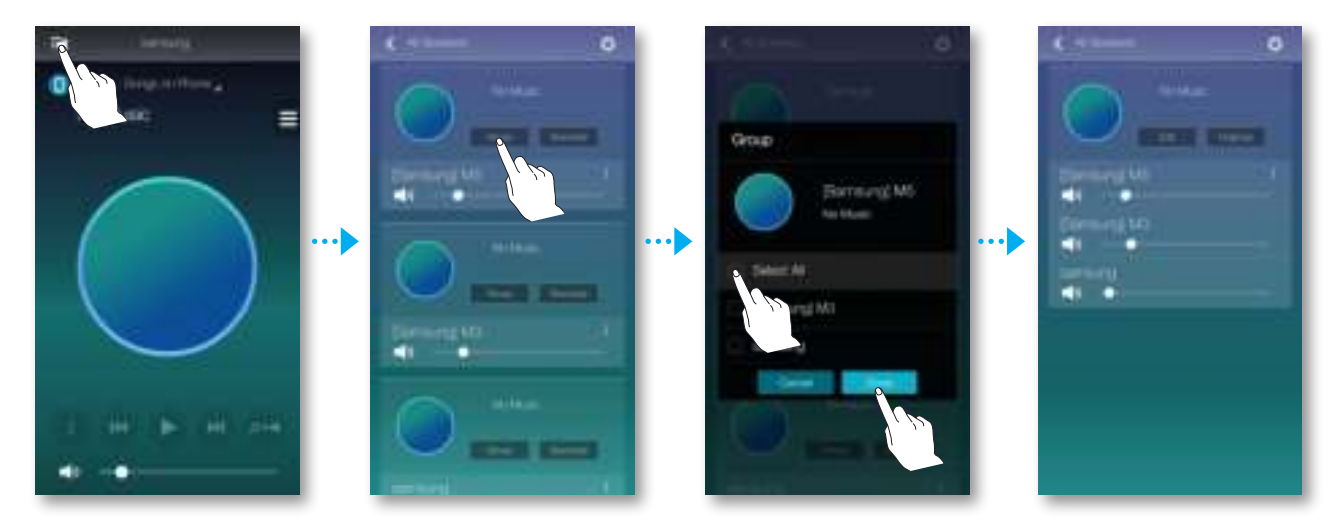

- Groepsgewijs afspelen is niet beschikbaar voor Bluetooth-, TV SoundConnect- en AUX IN-verbindingen.
	- Een product kan slechts aan één groep worden toegevoegd.

# DE SURROUND SOUND-MODUS INSTELLEN

U kunt meerdere producten configureren voor het surround sound-effect.

- **1** Druk op  $\boxed{\pm}$  om de lijst met alle producten te aan.
- *2* Druk op Surround.

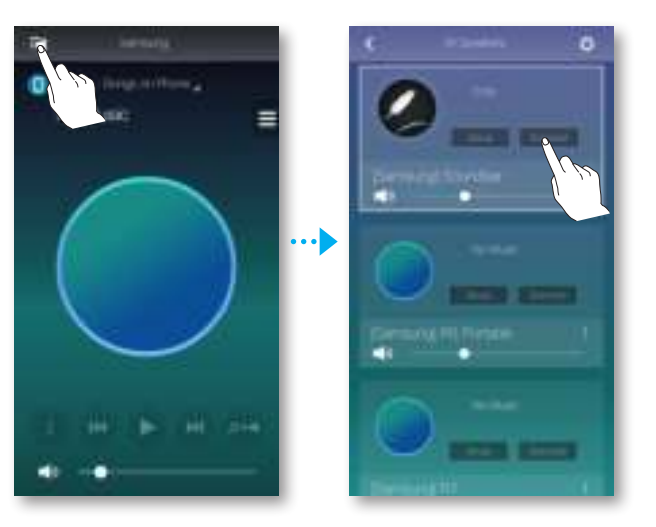

*3* Houd het product aangeraakt, sleep het naar de gewenste locatie en selecteer Volgende.

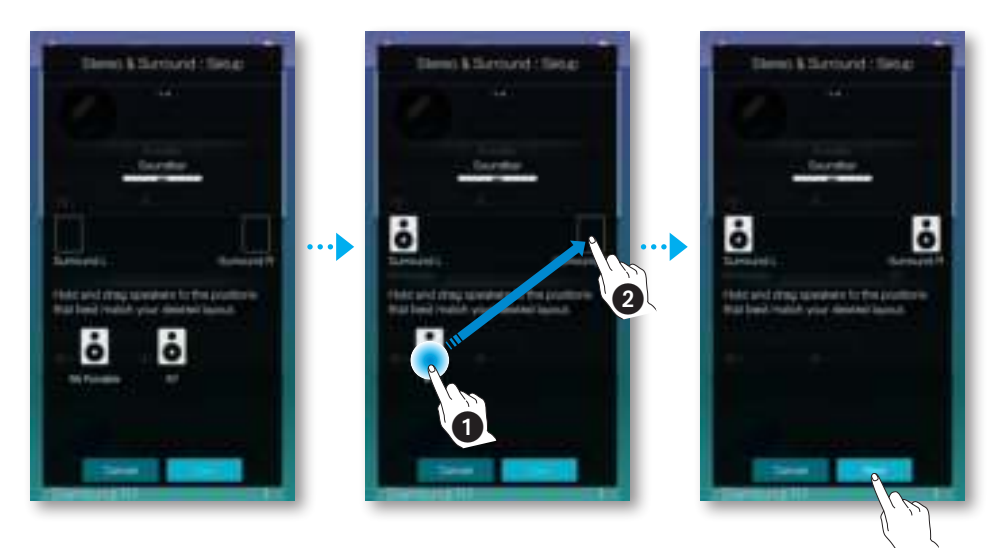

*4* Test de producten, pas het volume van het product aan en druk vervolgens op Gereed.

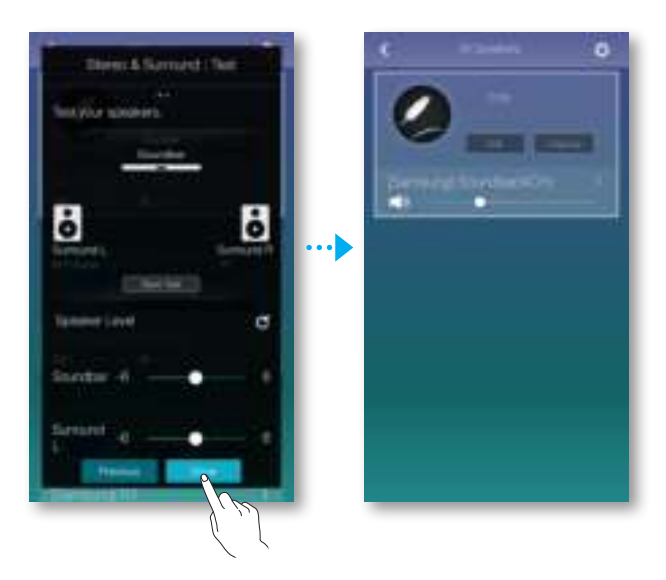

- De Surround modus werkt alleen in de HDMI- of D.IN-modus van de Soundbar.
	- Er zijn extra luidsprekers voor meerdere ruimten vereist om de Surround modus te laten werken. Extra luidsprekers voor meerdere ruimten worden afzonderlijk verkocht.
	- De modus **Surround** wordt bij een instabiele verbinding mogelijk automatisch geannuleerd.
	- Wanneer u de modus Surround Sound inschakelt, kunt u voor de producten het beste dezelfde uitvoer weergeven via Voor L en Voor R.

# DIVERSE FUNCTIES GEBRUIKEN

### OP EEN PC OPGESLAGEN MEDIA-INHOUD AFSPELEN

## ● Wireless Audio - Multiroom for Desktop

Als u iTunes-systeem- en gedeelde pc-muziekbestanden wilt afspelen via het product, installeert u het programma Wireless Audio - Multiroom for Desktop. Ga naar www.samsung.com om het programma Wireless Audio - Multiroom for Desktop te downloaden en te installeren.

- 
- De pc die de gedeelde mappen bevat en uw product moeten met dezelfde draadloze router zijn verbonden.
- Als het scherm van de verbonden Windows-pc of Mac wordt uitgeschakeld of de computer naar de energiebesparingsmodus of de sluimermodus schakelt, stopt de app.
- Als de firewall van de Windows-computer wordt geactiveerd, werkt de app mogelijk niet. In dat geval schakelt u de firewall van Windows of een ander antivirusprogramma uit.
- Het \*.pkg-bestand is voor de Mac net \*.msi-bestand is voor Windowsinstallaties. Download het juiste bestand voor uw computer en installeer het.
- Ondersteunde besturingssystemen: Windows 7 of hoger, Mac OS X 10.7 of later.

#### DIVERSE FUNCTIES GEBRUIKEN

- *1* Dubbelklik op het pictogram dat op het bureaublad van de pc is geplaatst.
- *2* Selecteer Next om de gedeelde mappen in te stellen.

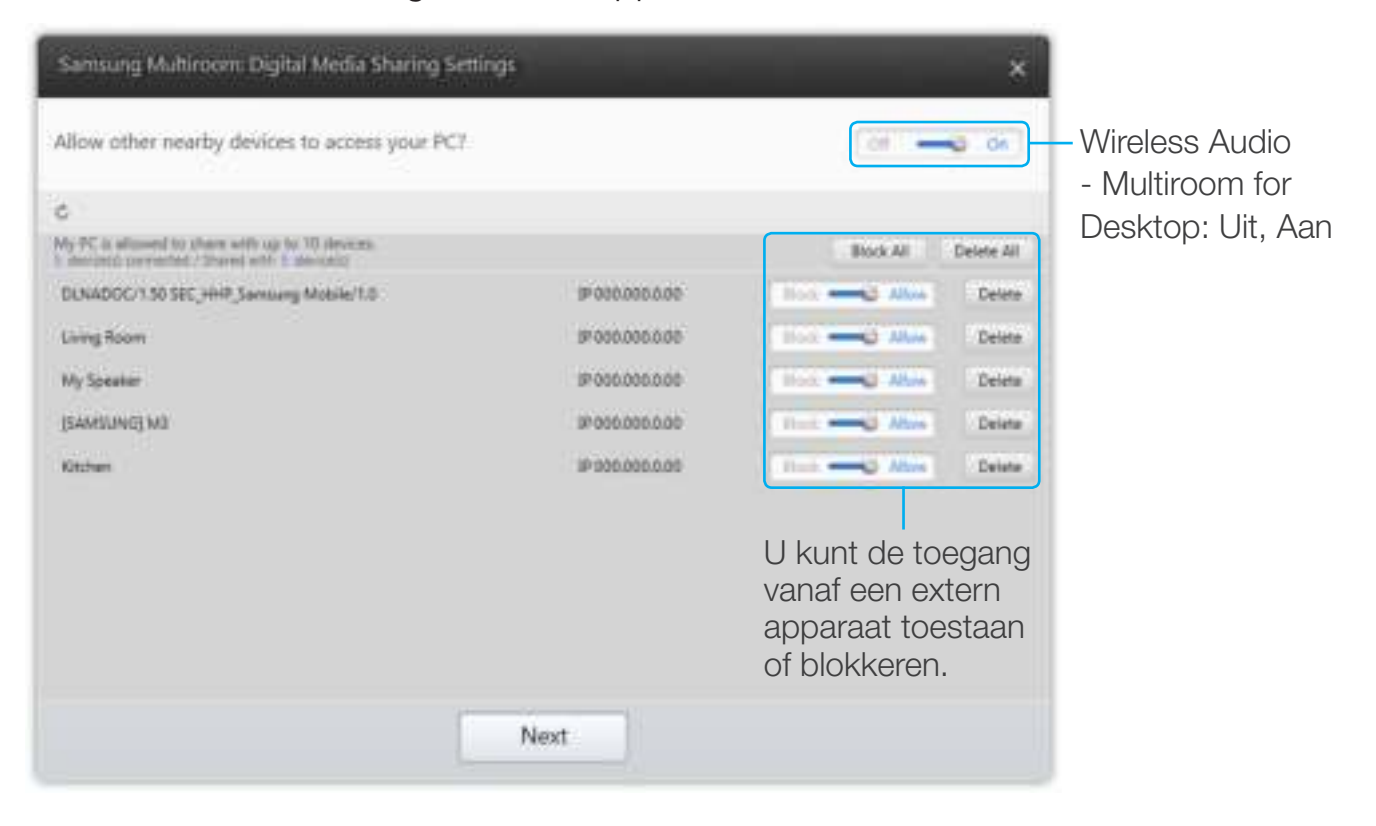

**3** Selecteer het type inhoud en voeg de geselecteerde map toe aan de lijst met gedeelde mappen. Nadat u mappen hebt gedeeld, moet u op de knop Done klikken.

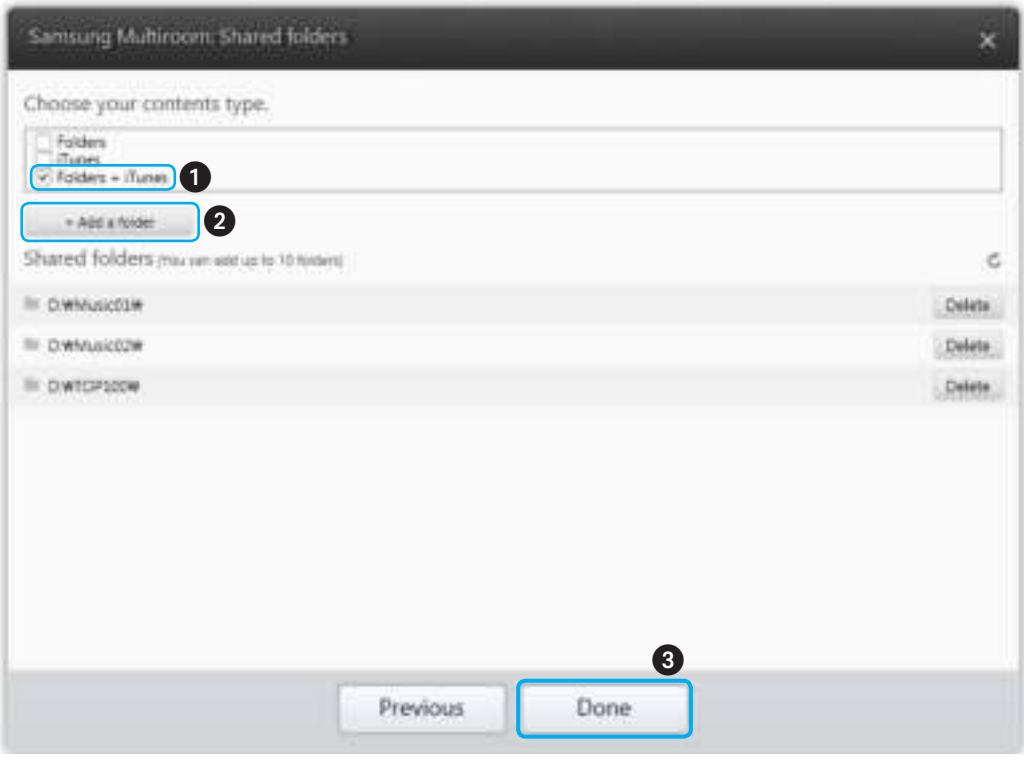

- 4 Selecteer de app Samsung Multiroom op uw smartapparaat.
- *5* Selecteer de gewenste pc in de app Samsung Multiroom, zodat de gedeelde mappen en bestanden die op de pc zijn opgeslagen, worden weergegeven. (Zie pagina 24 voor meer informatie)
- Nadat u de inhoud van gedeelde mappen hebt gewijzigd of inhoud hebt toegevoegd, moet u op de knop  $\boldsymbol{\zeta}$  drukken. Als u niet op de knop  $\bigcirc$  drukt, worden de bestanden die via een computer worden gedeelde, mogelijk niet weergegeven in de app Samsung Multiroom.

# PROBLEMEN OPLOSSEN

Controleer het volgende voordat u contact met ons opneemt.

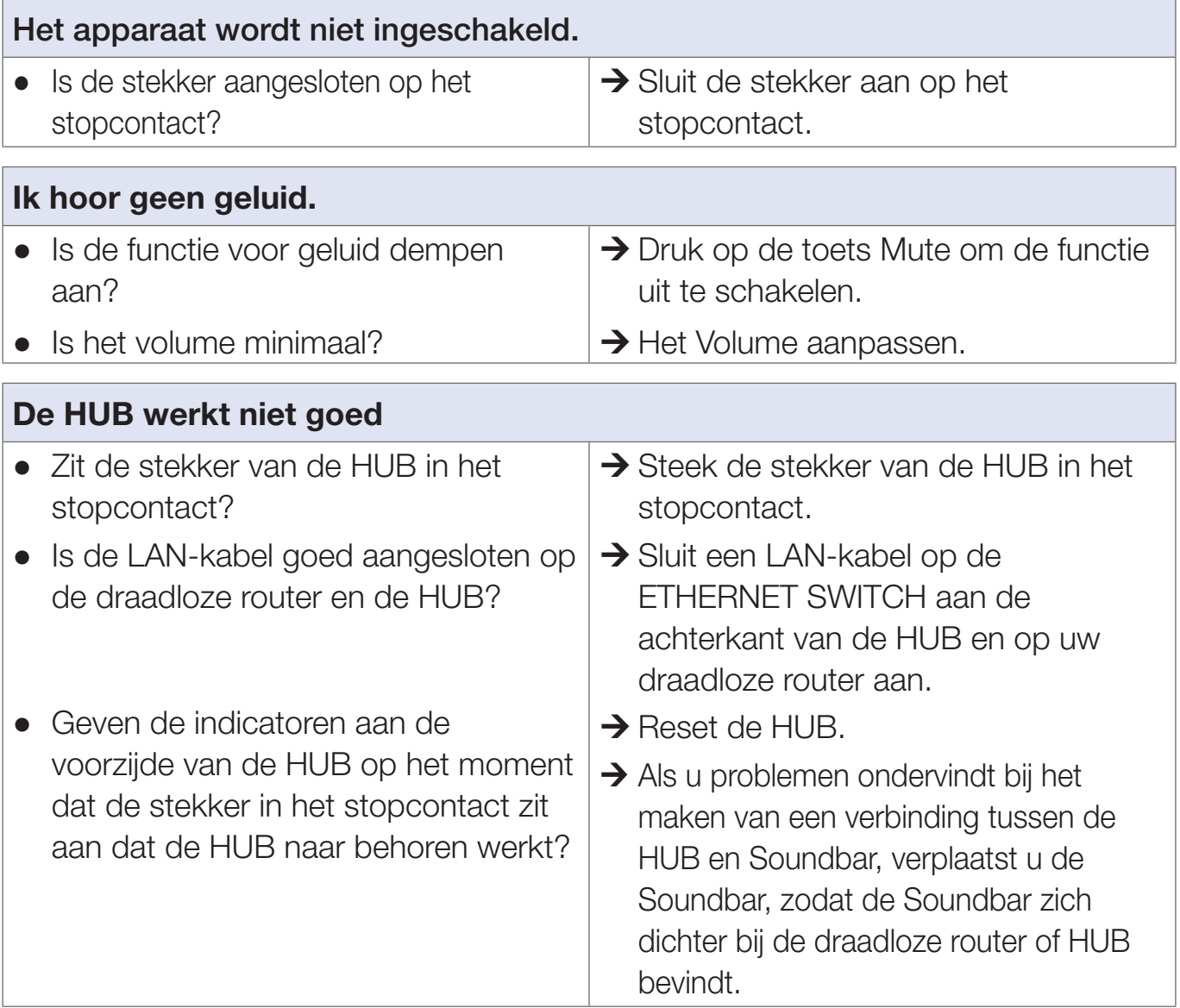

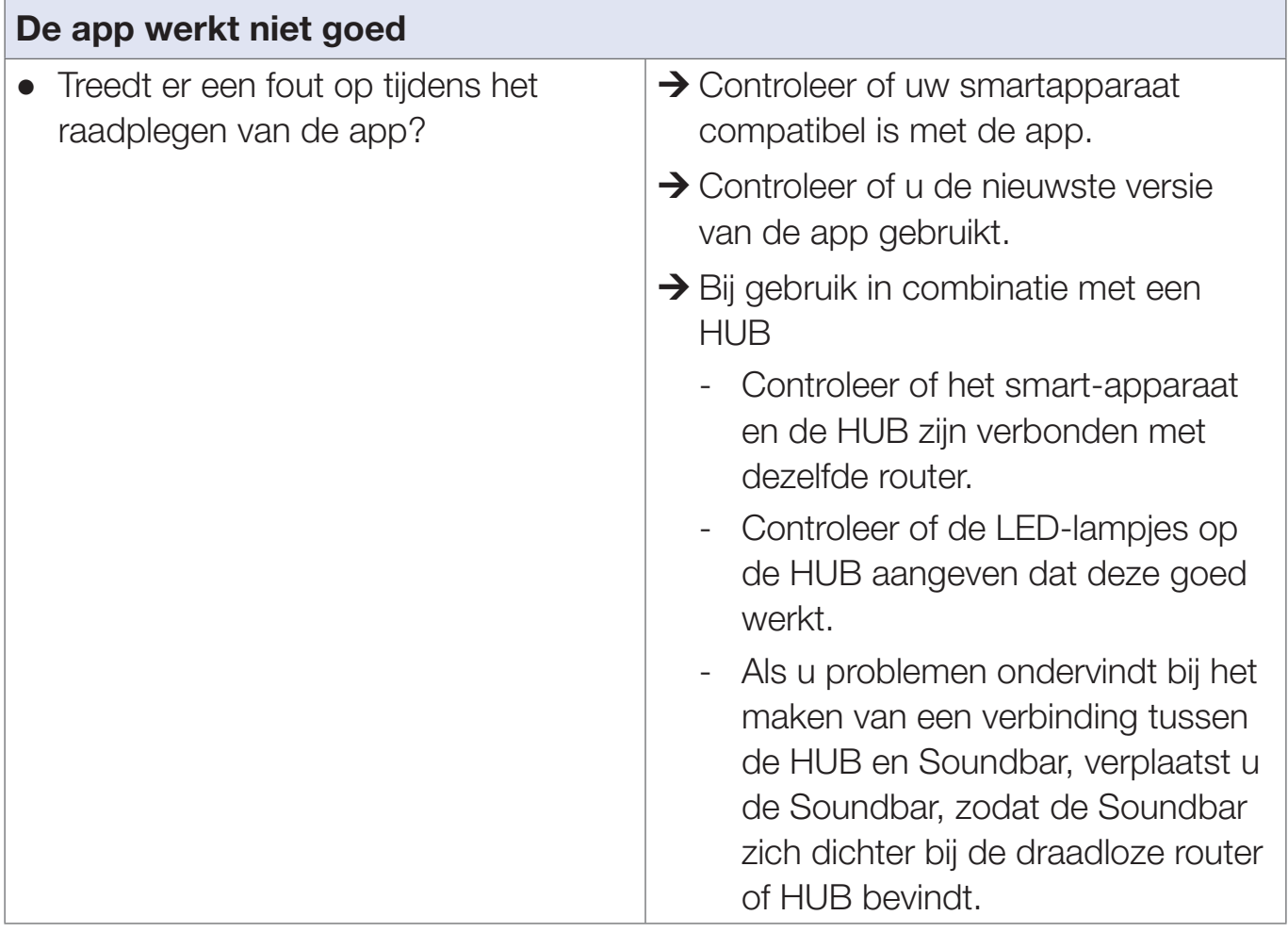

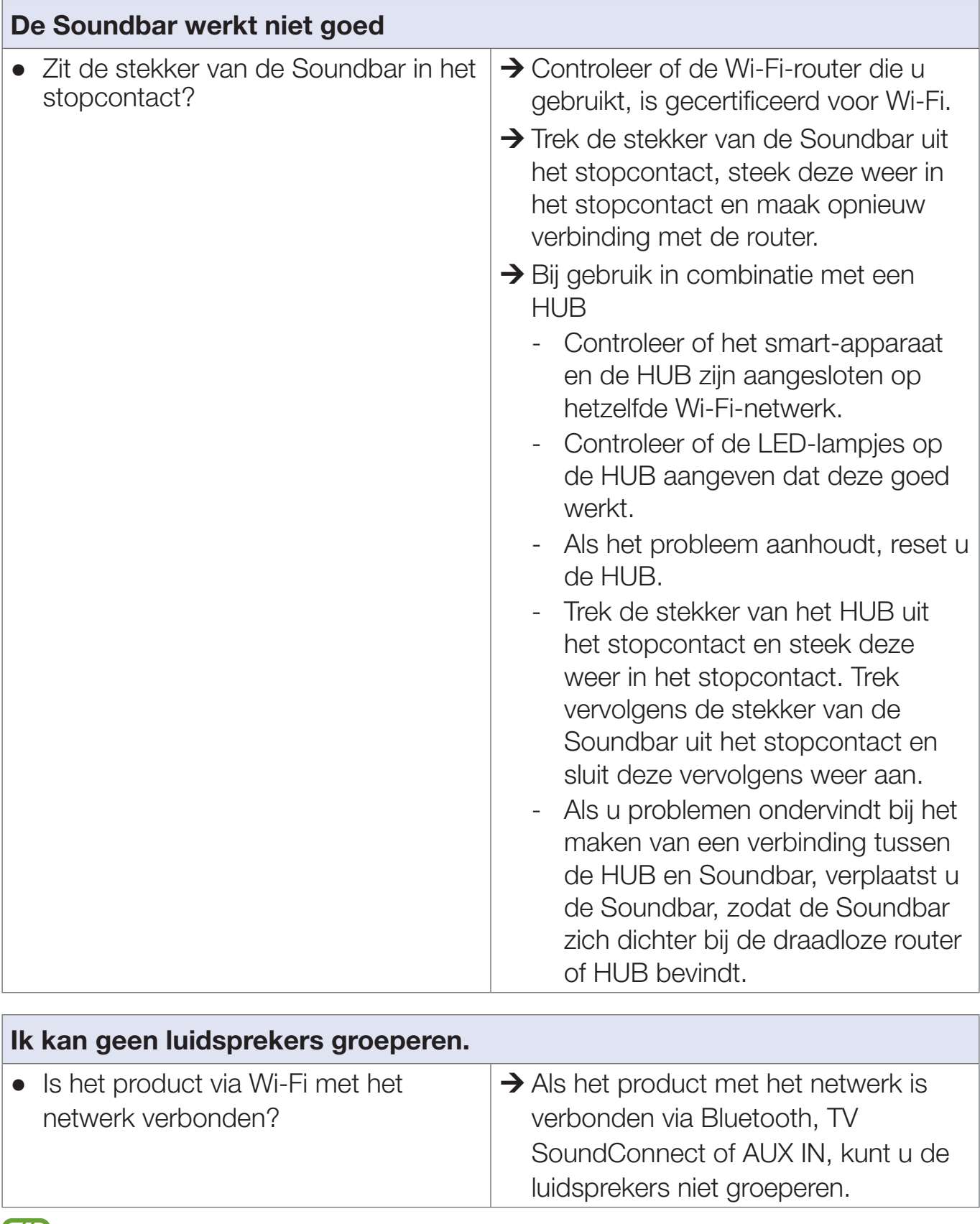

Als het probleem zich blijft voordoen, neemt u contact op met het servicecentrum om een oplossing voor het probleem te vinden.

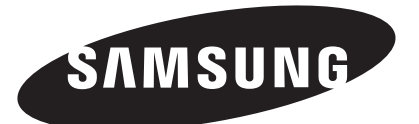

#### **Contact SAMSUNG Wereldwijd**

Wanneer u suggesties of vragen heeft met betrekking tot Samsung producten, verzoeken wij u contact op te nemen met de consumenten service- en informatie dienst van Samsung.

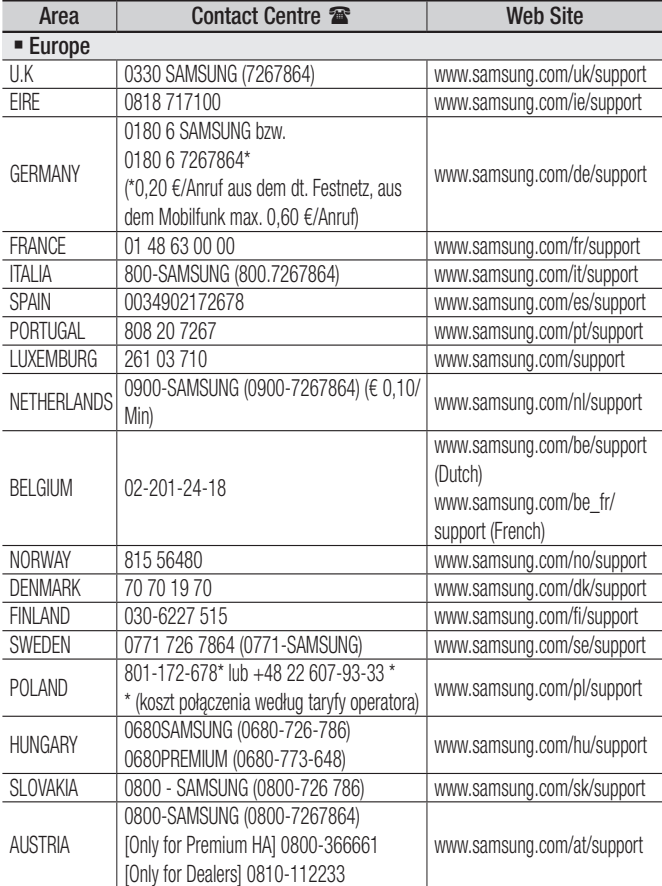

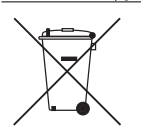

**[Correcte behandeling van een gebruikte accu uit dit product]**

#### **(Van toepassing in landen waar afval gescheiden wordt ingezameld)**

Dit merkteken op de accu, handleiding of verpakking geeft aan dat de accu in dit product aan het einde van de levensduur niet samen met ander huishoudelijk afval mag worden weggegooid. De chemische symbolen Hg, Cd of Pb geven aan dat het kwik-, cadmium- of loodgehalte in de accu hoger is dan de referentieniveaus in de Richtlijn 2006/66/EC. Indien de gebruikte accu niet op de juiste wijze wordt behandeld, kunnen deze stoffen schadelijk zijn voor de gezondheid van mensen of het milieu.

Ter bescherming van de natuurlijke hulpbronnen en ter bevordering van het hergebruik van materialen, verzoeken wij u afgedankte accu's en batterijen te scheiden van andere soorten afval en voor recycling aan te bieden bij het gratis

inzamelingssysteem voor accu's en batterijen in uw omgeving.

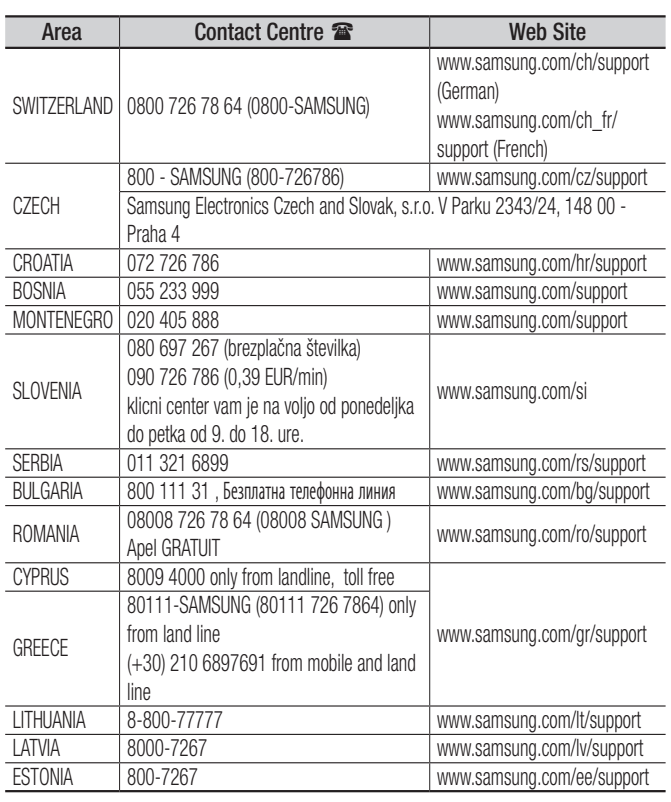

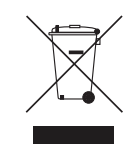

**Correcte verwijdering van dit product (elektrische & elektronische afvalapparatuur)**

#### **(Van toepassing in landen waar afval gescheiden wordt ingezameld)**

Dit merkteken op het product, de accessoires of het informatiemateriaal duidt erop dat het product en zijn elektronische accessoires (bv. lader, headset, USB-kabel) niet met ander huishoudelijk afval verwijderd mogen worden aan het einde van hun gebruiksduur. Om mogelijke schade aan het milieu of de menselijke gezondheid door ongecontroleerde afvalverwijdering te voorkomen, moet u deze artikelen van andere soorten afval scheiden en op een verantwoorde manier recyclen, zodat het duurzame hergebruik van materiaalbronnen wordt bevorderd.

Huishoudelijke gebruikers moeten contact opnemen met de winkel waar ze dit product hebben gekocht of met de gemeente waar ze wonen om te vernemen waar en hoe ze deze artikelen milieuvriendelijk kunnen laten recyclen.

Zakelijke gebruikers moeten contact opnemen met hun leverancier en de algemene voorwaarden van de koopovereenkomst nalezen. Dit product en zijn elektronische accessoires mogen niet met ander bedrijfsafval voor verwijdering worden gemengd.